# **Digitale Audio Recorder voor Vogelaars**

**Denk aan het milieu en druk deze handleiding alleen af als het echt nodig is.**

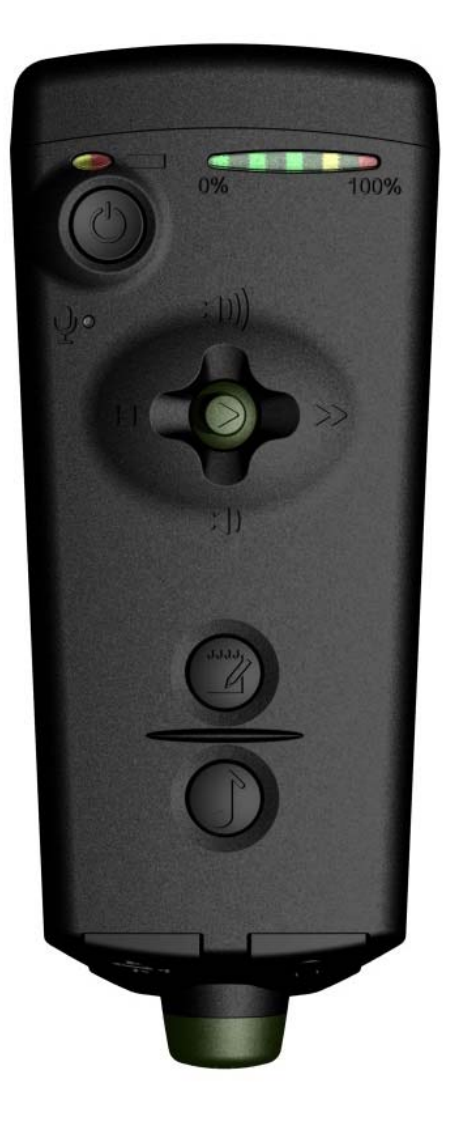

Software Hothouse Ltd South Chailey BN8 4AP United Kingdom

[www.remembird.com](http://www.remembird.com/)

### *Inhoud*

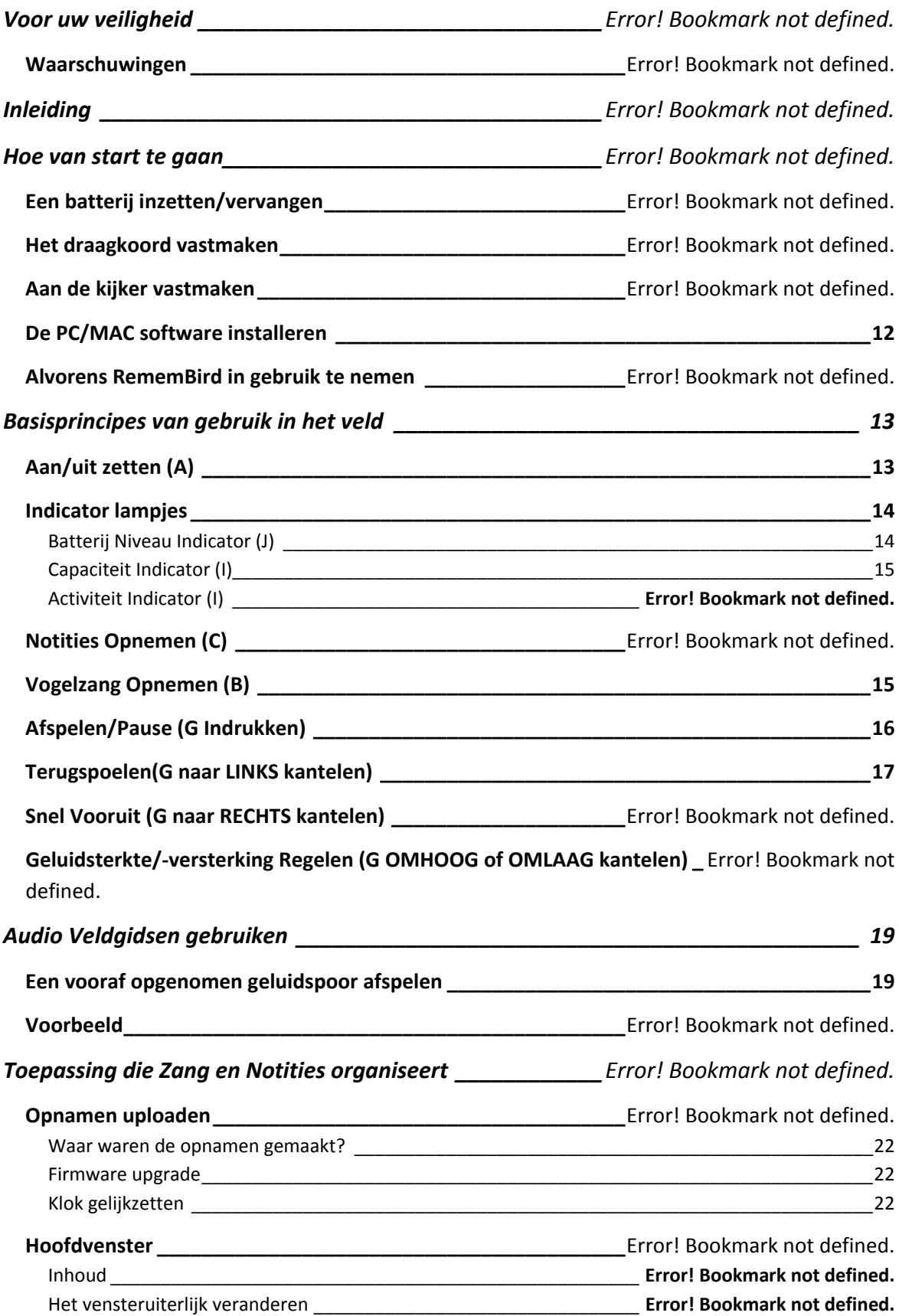

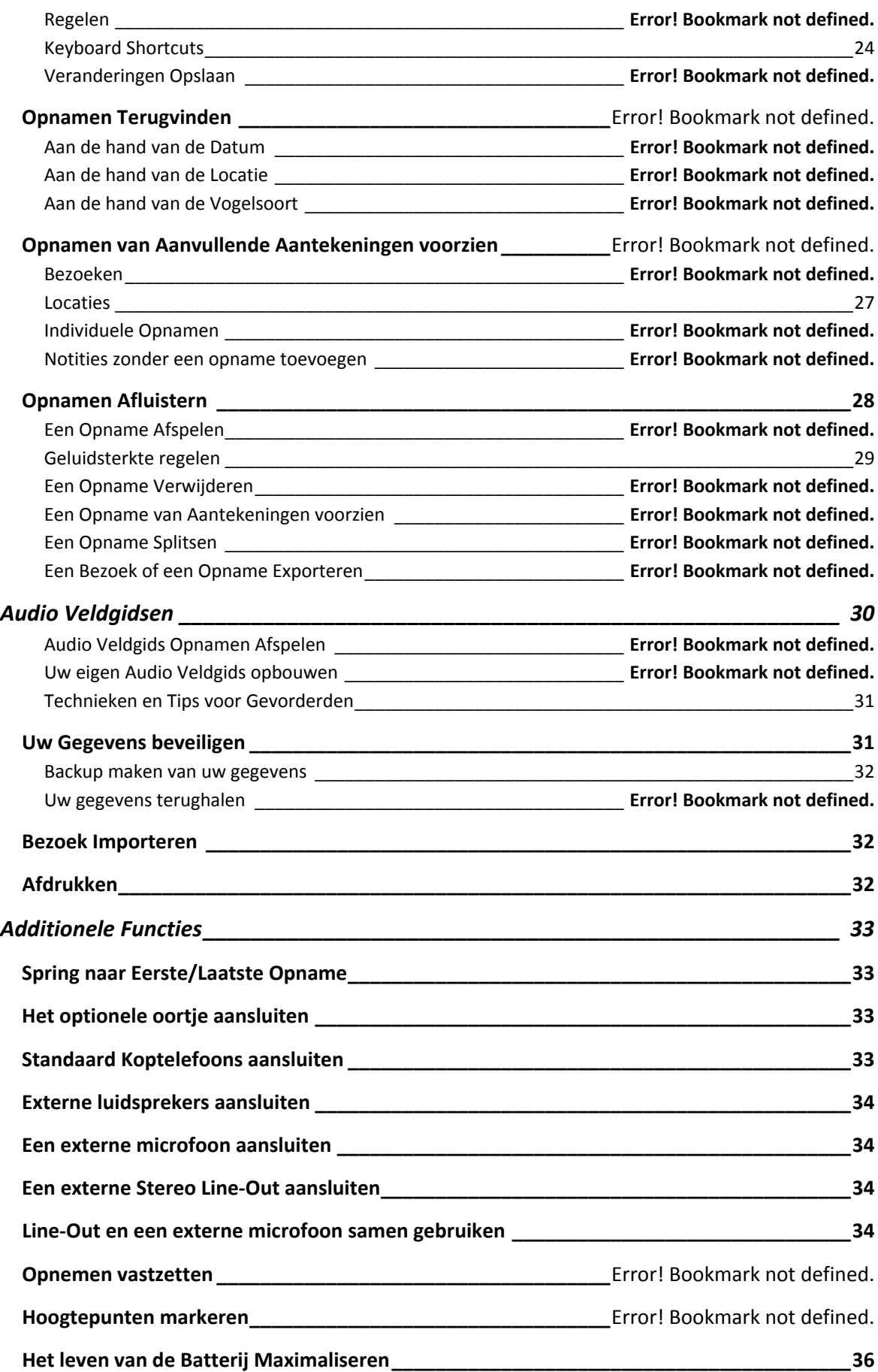

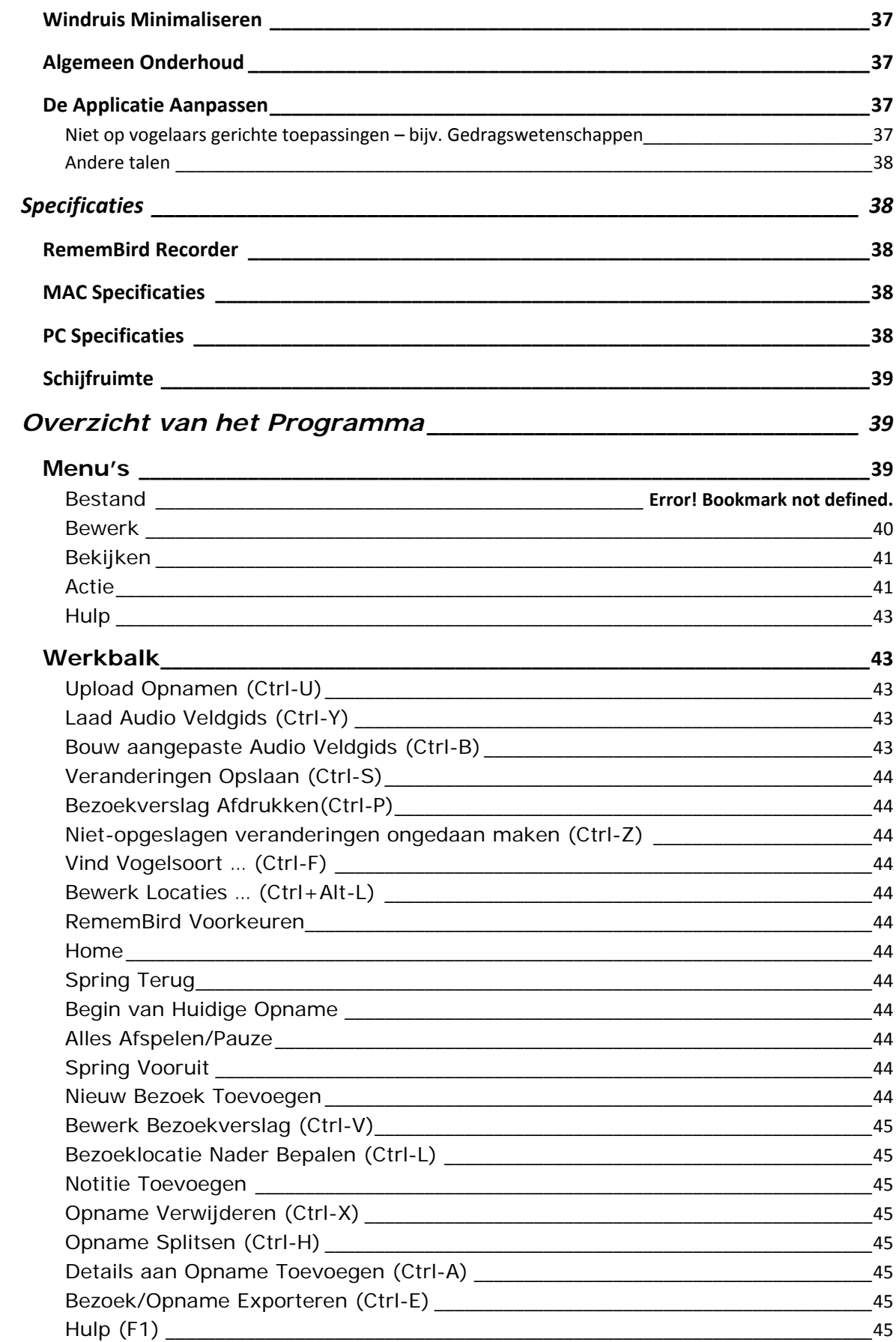

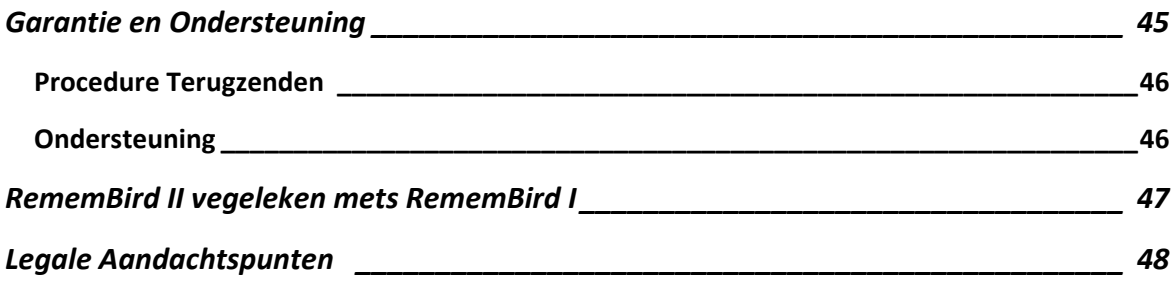

### **VOOR UW VEILIGHEID**

### Dit gedeelte beschrijft belangrijke informatie over veilig gebruik van RememBird. Lees Dit gedeelte in zijn geheel door voordat u RememBird of de meegeleverde software in gebruik neemt.

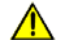

### **Waarschuwingen & Belangrijke Informatie**

Dit symbool markeert waarschuwingen die u voor gebruik moet lezen om mogelijke verwondingen of schade aan de recorder te voorkomen

Let op: dit symbool brengt een belangrijk punt onder uw aandacht

### **Waarschuwingen**

### **Niet gebruiken in de aanwezigheid van ontvlambaar gas.**

Gebruik elektronische apparatuur niet in de buurt van ontvlambaar gas, want dit kan leiden tot een explosie of brand.

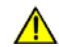

### **Voorzichtig met het Draagkoord**

Het meegeleverde koord om uw nek doen kan resulteren in verwurging. Wees speciaal voorzichtig bij zuigelingen en kinderen: doe het koord niet om hun hals.

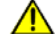

### **Haal het apparaat niet uit elkaar**

Als uw RememBird dienst weigert, stuur hem dan terug volgens de Ondersteunings procedure op pagina 40. Probeer hem niet zelf te repareren, want het aanraken van interne onderdelen kan verwondingen met zich mee brengen.

### **Neem de juiste voorzorgsmaatregelen bij het hanteren van de batterij**

- Verzeker u ervan dat de recorder af staat voordat u de batterij vervangt.
- Gebruik alleen 1,5 V AAA Alkaline of Lithium batterijen. (Nickel Metaal Hydride oplaadbare batterijen presteren slecht)
- Let op de juiste polariteit bij het inzetten van de batterij.
- Haal de batterij niet uit elkaar en sluit hem niet kort.
- Stel de batterij niet bloot aan vuur of overmatige hitte.
- Niet onderdompelen en niet aan water blootstellen.
- Verwijder de batterij als u aan ziet komen dat u de recorder vele weken of maanden niet zult gebruiken.
- **Buiten bereik van kinderen houden** Wees bijzonder voorzichtig met zuigelingen: voorkom dat ze de batterij of andere kleine onderdelen in hun mond steken.

• **Gebruik koptelefoons/headsets NIET bij hoge geluidsterkte gedurende langere tijd.** Als u dat toch doet kan dat blijvende gehoorschade veroorzaken. Luister altijd bij een matig geluidsniveau.

### **Inleiding**

Hartelijk dank voor het aanschaffen van RememBird II. Dit apparaat is ontworpen om het kijken naar vogels te verbeteren door het u mogelijk te maken:

- Gesproken notities op te nemen
- Vogelzang op te nemen
- Opgenomen vogelzang te beluisteren wat uzelf zojuist heeft opgenomen of van vantevoren geladen audio veldgidsen

RememBird kan aan de polsband in de hand gehouden worden of aan zijn zijkanten met de Velcro® klittenband strippen bevestigd worden aan kijkers of telescopen.

**RememBird is zodanig ontworpen dat hij past op de meeste DAKKANT‐kijkers**. Hij past niet goed op porro prisma modellen, maar kan dan wel in de hand gehouden worden. Houd er wel rekening mee dat de meegeleverde, zelfklevende Velcro® klittenband strippen **heel moeilijk te verwijderen** zijn als ze er eenmaal opzitten. Software House Ltd aanvaardt geen verantwoordelijkheid voor wat voor schade dan ook die veroorzaakt zou kunnen zijn door de lijm of door pogingen die te verwijderen.

De meegeleverde "Zang en Notities Organisator" software uploadt uw opnamen naar een laptop of desktop computer om ze makkelijker te kunnen archiveren, te inspecteren en te delen met anderen.

De volgende paragrafen beschrijven:

- Hoe van start te gaan
- beginselen van het opnemen van notities en vogelzang
- hoe de audio veldgidsen te gebruiken
- hoe opnamen te uploaden naar uw PC of Mac
- Gebruik van externe luidsprekers, koptelefoons, microfoons en andere randapparatuur
- Wenken en tips voor gevorderden
- Hoe uw eigen audio veldgidsen te maken

Als u al vertrouwd bent met de oorspronkelijke RememBird, kijk dan eens naar de tabel op pagina 48. De tabel toont een lijst met verschilpunten tussen het eerste model en RememBird II.

Voor verder informatie en updates, houdt onze website, [www.remembird.com](http://www.remembird.com/) regelmatig in de gaten.

### **Hoe van start te gaan**

De RememBird recorder is hieronder afgebeeld. Hij is zo ontworpen dat hij past tussen beide romphelften aan de onderzijde van uw dakkant kijker. U kunt de meegeleverde zelfklevende Velcro® klittenband strippen (haakband) aanbrengen op dat deel van de kijker dat in contact komt met de recorder. De recorder heeft zelf al twee Velcro<sup>®</sup> lusbandstrippen op de goede plaats zitten. Als alternatief kunt u de polsband aanbrengen om de recorder los van de kijker te gebruiken.

De rest van deze paragraaf leidt u langs de stappen die nodig zijn om een begin te maken met het opnemen van uw veldnotities en vogelwaarnemingen:

- Batterij plaatsen
- Polsband aanbrengen
- Aanbrengen op uw kijker
- De software op uw PC of Mac installeren
- Wat te doen voordat u uw RememBird voor het eerst in het veld gaat gebruiken

De volgende aanwijzingen betreffen de onderstaande onderdelen:

- A. Aan/uit knop
- B. Knop voor opnemen van Vogelzang
- C. Knop voor opnemen van Notities
- D. USB aansluiting
- E. Audio aansluiting
- F. Microfoon voor Vogelzang
- G. Afspeel regelknop (joystick)
- H. Deksel batterij compartiment
- I. Capaciteit en Activiteit meter
- J. Batterijniveau meter
- K. Microfoon voor mondelinge Notities

**Flappen D and E moeten uitgetrokken en gedraaid in plaats van achterwaarts omgebogen te worden.**

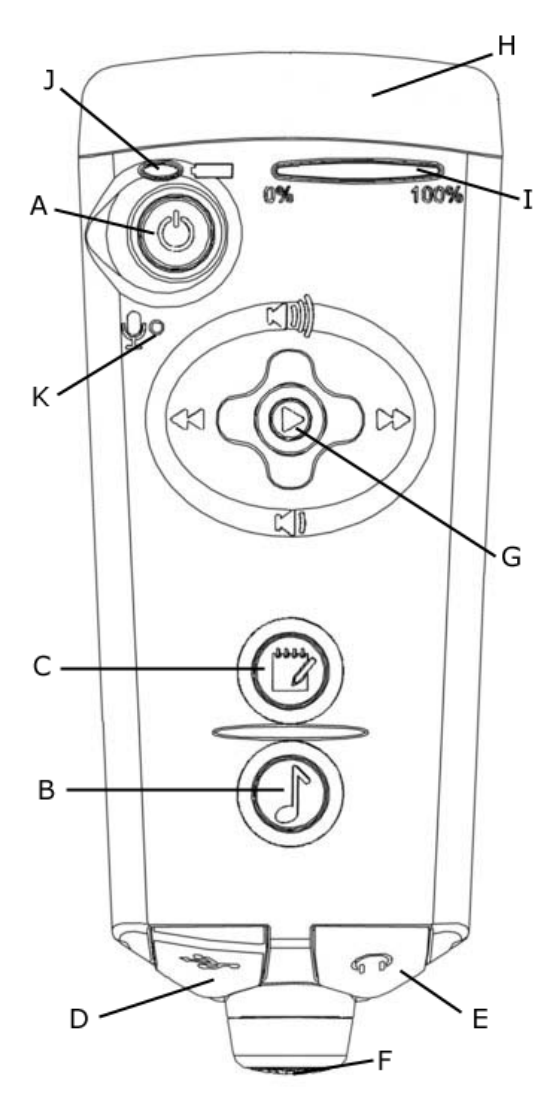

*Figuur 1 – RememBird*

### **EEN BATTERIJ INZETTEN/VERVANGEN**

Om een batterij in te zetten of te vervangen:

- 1. Houd de RememBird zo vast dat de knoppen van u weg wijzen.
- 2. Er zijn op het smalle eind van het deksel van het batterijcompartiment een pijl en drie ribbels aangebracht. Hier indrukken en duw stevig in de richting van de pijl.
- 3. Verwijder het deksel (H).
- 4. Verwijder de oude batterij en zet er een nieuwe 1,5 V AAA alkaline of lithium batterij in. (Wij raden lithium batterijen aan). Let er goed op dat u de batterij er op de juiste manier inzet zoals aangegeven op de afbeelding binnen in het batterijcompartiment.
- 5. Schuif het batterijdeksel terug tot het vastklikt.

### **Verwissel de batterij meteen!**

Als u de batterij vervangt, zorgt een speciaal circuit ervoor dat de real‐time klok gedurende 10 sec blijft lopen zonder batterij. U moet daarom de nieuwe batterij er zo snel mogelijk inzetten om te voorkomen dat de recorder de juiste tijd verliest. Als dat toch gebeurt, zal de recorder opnieuw gesynchroniseerd worden bij de eerstvolgende keer dat u opnamen upload naar uw PC/Mac. Maar als hij twee keer de tijd verliest tussen twee PC connecties in, zult u de geschatte tijdstippen van uw opnamen zelf in moeten voeren. Om dezelfde reden moet u de batterij vervangen voordat hij helemaal leeg is. Als de batterij toch helemaal leeg is geraakt, zet er dan een nieuwe in en verbindt de recorder met uw computer en klik "**Bestand>Upload Opnamen**" om de juiste tijd opnieuw in te stellen.

**Zelfs al staat de recorder uit zal de batterij toch langzaam leeg lopen.** Als u aan ziet komen dat u uw RememBird een aantal weken niet zult gebruiken, haal dan de batterij eruit of laat hem aangesloten aan een spanning leverende USB poort. In het geval dat u de batterij er uithaalt, volg dan het hierboven beschreven stappenplan nadat u de batterij er weer ingezet heeft om met een gesynchroniseerde real‐time klok het veld in te kunnen.

### **HET KOORD BEVESTIGEN**

Als u uw RememBird liever in de hand houdt dan bevestigd op uw kijker, raden wij u aan het meegeleverde draagkoord of een koord van uzelf aan te brengen. Pas de luslengte van het koord aan door de zwarte "kraal" op of neer te schuiven.

Als u het draagkoord niet wilt gebruiken, kunt u de connector die door gaatjes in het batterijdeksel is gelust, verwijderen.

### **AAN DE KIJKER VASTMAKEN**

De recorder is uitgerust met twee grote Velcro® lusband stroken die in contact moeten komen met de onderkant van uw kijker. Om de recorder stevig vast te maken:

- 1. Verzeker u ervan dat afstand tussen de oculairen is, zoals u gewend bent.
- 2. Als de meegeleverde Velcro® haakband strippen al niet op zijn plaats zitten, plaats ze dan op de overeenkomstige plekken op RememBird, zonder de rugstrippen die de lijmlaag bedekken te verwijderen.
- 3. Bepaal de beste positie voor de recorder. Hij moet niet uw neus in de weg zitten. Het beste is hem zo te plaatsen dat de Microfoon voor Vogelzang (F) op één hoogte is met de objectief

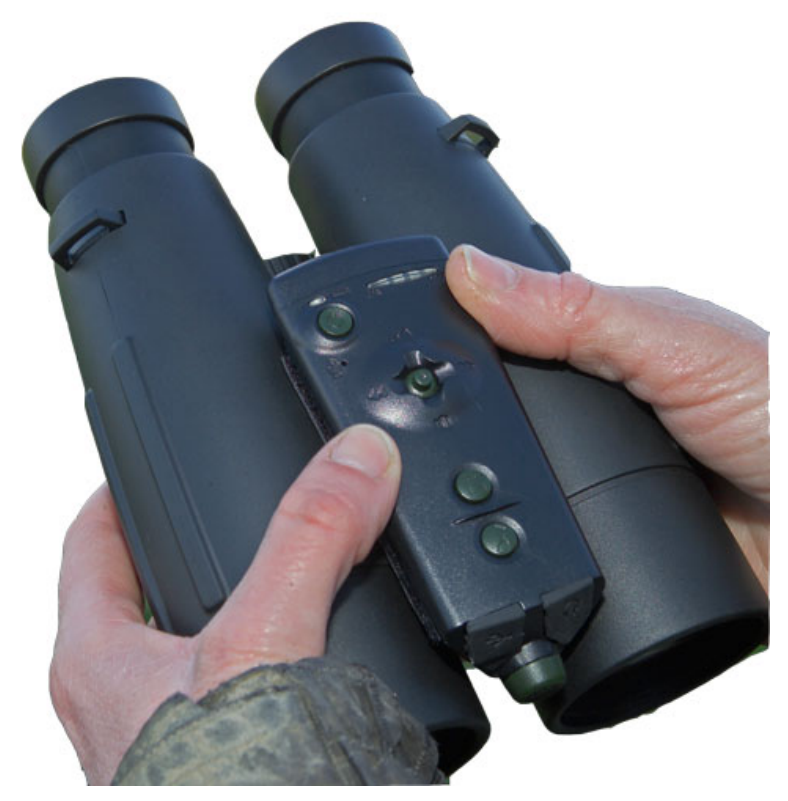

lenzen. Houdt in de gaten dat dit plaatje de onderzijde van de kijker toont, d.w.z. de kant die naar uw borst is gericht als hij om uw nek hangt.

- 4. Als u tevreden bent met de positie, til dan de RememBird op en verwijder de rugstrippen van de Velcro® haakband strippen, zodat de lijmoppervlakken vrij komen.
- 5. Druk RememBird stevig vast in de door u gekozen positie.
- 6. Houdt de Velcro strippen naar beneden terwijl u voorzichtig één eind van de RememBird optilt zodat de strippen op hun plaats blijven op de kijker.
- 7. Druk de strippen heel stevig vast op de kijker.
- 8. Als u RememBird verwijdert, begin dan altijd aan één kant hem los te trekken.

**RememBird is ontworpen om op de meeste, moderne DAKKANT kijkers te passen**. Hij past niet zo goed op porroprisma kijkers.

**Bedenk dat de zelfklevende, meegeleverde Velcro strippen heel moeilijk te verwijderen zijn nadat ze zijn aangebracht.** Bevestig ze niet aan uw kijker als u niet van plan bent ze daar permanent te laten zitten. Software Hothouse Ltd aanvaardt GEEN verantwoordelijkheid voor enige schade ontstaan door de lijm of door pogingen die te verwijderen.

### <span id="page-11-0"></span>**DE PC/MAC SOFTWARE INSTALLEREN**

In RememBird zitten installatieprogramma's voor een PC‐ en een Mac‐applicatie die u helpen uw opnamen te organiseren. Installatie kan geschieden op een PC of Mac die voldoet aan de minimum configuratie eisen vermeld op pagina 38.

OM DE SOFTWARE TE INSTALLEREN:

- 1. Sluit alle andere applicaties die mogelijk bezig zijn.
- 2. Flap D losmaken en roteren om de USB poort toegankelijk te maken.
- 3. Verbind RememBird met een USB poort op uw computer met de meegeleverde kabel. De capaciteit meter (I) zal heen en weer 'golven' zolang er boodschappen uitgewisseld worden met de computer. Het geheugen van de recorder komt tevoorschijn als een nieuwe schijf net als een USB stick zou doen.
- 4. Op een Windows‐computer,
	- Er kan een venster opduiken dat de bestanden toont op de RememBird , als u een verbinding met uw PC tot stand brengt. Gebeurt dit niet, gebruik dan Verkenner of Mijn Computer om naar de USB schijf te navigeren met de naam "RememBird II". Dubbelklik op SETUP om het programma te installeren.
- 5. Op een MAC‐computer
	- Gebruik Finder om naar de USB schijf te gaan waarvan de naam begint met "RB2\_" ( de overige karakters zijn het serienummer van uw RememBird). Klik op RB2MAC.DMG en laat de installatieprogramma's die in dit bestand verpakt zitten, lopen.
- 6. Volg de aanwijzingen op het scherm op.

### **ALVORENS REMEMBIRD IN GEBRUIK TE NEMEN**

Het is belangrijk de klok van uw RememBird te synchroniseren met die van uw computer, voordat u begint met opnemen – anders zullen uw opnamen niet van een correct tijdstempel worden voorzien. Aannemend dat u zojuist de software geïnstalleerd heeft zoals hierboven beschreven, houdt RememBird aangesloten op uw computer en:

- 1. Vergewis u ervan dat de klok van uw PC de juiste tijd aangeeft en stel de klok opnieuw in als dat niet het geval is. Kijk ook of uw PC ingesteld staat op de juiste tijdzone voor uw locatie.
- 2. Start de applicatie die u geïnstalleerd heeft. Als u verbonden bent met het internet zal er nagegaan worden of er updates zijn en aangeboden worden het programma bij te werken als er een update gevonden wordt. Normaal gesproken zal je dit toestaan.
- 3. Klik het "Upload Opnamen" icoon op de werkbalk zelfs als u nog geen opnamen heeft gemaakt. De klok van de recorder wordt gesynchroniseerd als onderdeel van het uploadproces.
- <span id="page-12-0"></span>4. De applicatie zal ook de versie van de geïnstalleerde firmware vaststellen en zal de firmware zonodig bijwerken.
- 5. Wacht totdat de LEDs naar hun "rust" toestand terugkeren een keer per seconde heen en weer bewegend.
- 6. Als u de USB kabel losmaakt zal RememBird automatisch afsluiten om de batterij te sparen.

**Volg de normale procedures van uw operating system voor veilige verwijdering van de RememBird. Voor Windows Vista bijvoorbeeld: rechts‐klik op het schijfikoon en selecteer "Veilig Verwijderen".**

### **GRONDBEGINSELEN VAN GEBRUIK IN HET VELD**

Dit gedeelte beschrijft hoe RememBird te gebruiken om notities en vogelgeluiden op te nemen en terug te luisteren in het veld. We nemen aan dat u de handelingen in de vorige paragraaf heeft afgehandeld en gereed bent om uw recorder het veld in mee te nemen. De volgende aanwijzingen grijpen terug naar de onderdelen in Figuur 1. Een samenvatting van deze aanwijzingen kunt u vinden in de bij uw RememBIrd bijgesloten Opstartgids.

Dit gedeelte beschrijft de grondbeginselen van de werking van RememBird met de standaard instellingen. Latere paragrafen behandelen alternatieve instellingen en meer geavanceerde opties.

## **Aan/Uit (A)**

Knop (A) aan de top links van de recorder wordt gebruikt om de stroomvoorziening aan en af te schakelen. Deze knop ligt teruggetrokken en reageert niet op kort indrukken om per ongeluk aan of af zetten te voorkomen.

- Als RememBird af staat (er flikkeren geen lichtjes) houdt deze knop ingedrukt tot alle lichtjes aan gaan om de recorder AAN te zetten. (De lichtjes flikkeren heel kort als deze knop ingedrukt wordt, maar u moet hem ongeveer 2 seconden ingedrukt houden totdat alle lichtjes aan blijven).
- Als RememBird aan staat (één of meer lichtjes flikkeren) houdt deze knop ingedrukt totdat alle lichtjes aan gaan (na ongeveer 2 seconden) en laat hem dan los om de recorder UIT te zetten.

Om de batterij te sparen zal het apparaat zichzelf uitschakelen als er gedurende een half uur geen knoppen zijn ingedrukt. Deze periode kunt u wijzigen in de RememBird Voorkeuren op uw computer.

**Nota Bene:** Het apparaat gaat permanent AAN, als het verbonden is met een PC – het zal dan stroom trekken uit de PC en niet van zijn eigen batterij – maar het gaat automatisch uit als de verbinding met de computer verbroken wordt. Maar verbonden met de computer zijn alle knoppen uitgeschakeld. Gebruik de bijbehorende software op uw PC om de recorder dan te bedienen.

### <span id="page-13-0"></span>**INDICATOR LICHTEN**

Er zijn twee stel indicators langs de toprand van de recorder.

### **Batterij Niveau Indicator (J)**

De batterij Niveau Indicator (J), te vinden naast de aan/uit knop (A) geeft de staat van de batterij als volgt aan:

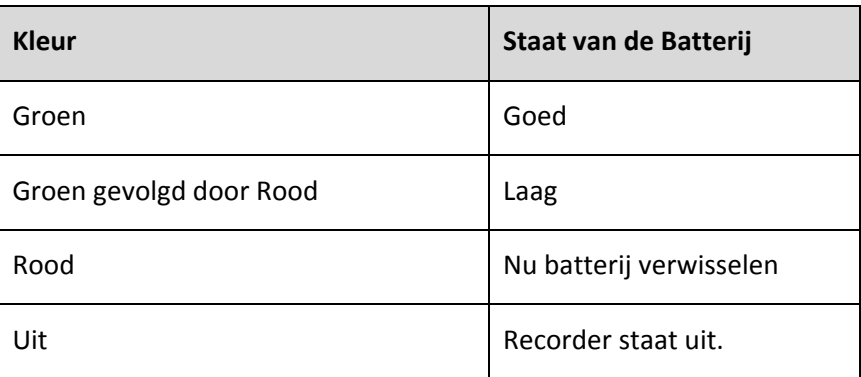

Als de batterij gebruikt wordt, flikkert het indicatorlampje om de ongeveer 2 sec kort.

Indien verbonden met een computer licht het continu groen op of flikkert rood of rood en groen al naar gelang de staat van de batterij.

Zowel de rode als de groene LEDs lichten gestaag op als u de Aan/Uit knop (A) indrukt, maar er gebeurt niets tenzij u de knop ingedrukt houdt totdat alle lichtjes gaan branden.

Neem altijd één of twee reserve batterijen mee en verwissel de batterij zodra het indicatorlampje voortdurend rood brandt. Als u de batterij niet verwisselt voordat hij helemaal leeg is, riskeert u het verlies van de real‐time klok totdat u weer een verbinding met uw computer tot stand brengt. Uw opnamen gaan niet verloren maar volgende opnamen zullen niet voorzien worden van een correct tijdstempel.

Net als bij mobiele telefoons kan het voorkomen dat als de batterij bijna leeg is, er genoeg stroom geleverd wordt om de recorder aan te zetten, maar zo gauw als u probeert op te nemen of audio terug te spelen, zal de batterij de extra afname van stroom niet op kunnen brengen en zal de recorder zichzelf uitschakelen. Dit is normaal. Oplossing: verwissel de batterij. Afspelen van audio gebruikt meer stroom dan opnemen, in het bijzonder als het volume opgevoerd wordt. Daarom, om het leven van de batterij te verlengen, gebruik de afspeelmogelijkheid spaarzaam.

### <span id="page-14-0"></span>**Capaciteit Indicator (I)**

Deze bestaat uit vijf LEDs die tonen hoeveel van het geheugen van de recorder in gebruik is – u in staat stellend te beoordelen wanneer u uw opnamen naar uw PC moet uploaden. Aangezien de recorder 4 GB geheugen aan boord heeft, zal het zelden voorkomen dat het tweede LED bereikt wordt.

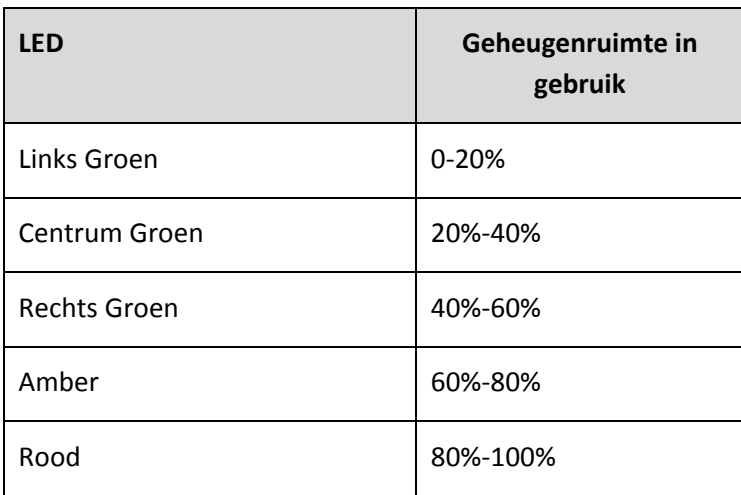

Enige ruimte is gereserveerd voor audio veldgidsen. De indicator geeft de ruimte weer, die beschikbaar is voor uw eigen opnamen (gewoonlijk rond 3 GB).

### DE ACTIVITEIT INDICATOR (I)

De Capaciteit Indicator (I) wordt ook gebruikt om aan te geven wat de recorder aan het doen is. Als er een enkele LED tegelijk aan is of knippert, geeft hij het volgende aan:

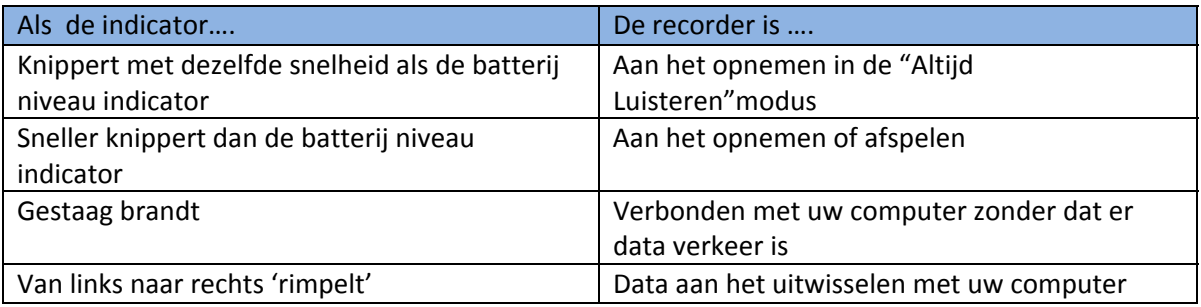

Echter als alle vijf LEDs tegelijk knipperen (en/of u hoort een piep), dan vraagt de recorder voor iets om aandacht. Dat kan gebeuren bijvoorbeeld als:

- U probeert op te nemen, maar er is geen geheugenruimte over.
- U probeert af te spelen, terug te spoelen of snel vooruit te spoelen vanaf het eind van de opnamen

## <span id="page-15-0"></span>NOTITIES OPNEMEN (C)

Druk op de knop met het notepad icoon (C) om met opnemen te beginnen via de microfoon (K) die zich onder de aan/uit knop bevindt. Opnemen begint wanneer u de knop indrukt en **stopt als u hem los laat**. (Hiermee wordt vermeden dat het apparaat onbedoeld blijft opnemen). De Capaciteit Indicator (I) zal snel knipperen tijdens het opnemen.

De microfoon voor het opnemen van notities (K) bevindt zich boven uw mond als RememBird aan de kijker vastzit. Houd het apparaat 15 cm van uw mond af als u de polsband gebruikt. Als u de standaard instellingen gebruikt wordt het opnameniveau automatisch aangepast aan het niveau van uw stem. U kunt dus **fluisteren** of zacht praten om verstoring van de vogels of andere vogelaars te vermijden. Maak een paar proefopnamen en speel ze terug om een idee te krijgen met welk stemniveau u de beste resultaten krijgt. De recorder is met opzet zo ontworpen dat **FLUISTEREN** het beste werkt.

Als u de voorkeur geeft aan een vaste versterking of een handmatig aangepaste versterking, dan kunt u deze instelling veranderen onder **Bewerk>RememBird Voorkeuren> Opname Instellingen>Notities** in het computerprogramma.

### **VOGELGELUIDEN OPNEMEN (B)**

Druk op de knop met het muzieknoot icoon (B) om te beginnen omgevingsgeluid zoals vogelzang op te nemen door de microfoon (K) voorop de recorder. Het opnemen begint als u de knop indrukt en stopt als u de knop loslaat (Dit voorkomt dat de recorder per ongeluk blijft opnemen). De Capaciteit Indicator (I) zal snel knipperen tijdens opnemen.

Kom niet te dicht bij een roepende vogel want de standaard instelling van de versterking staat vast en is vrij hoog. Vervorming kan optreden als het geluid te sterk is. Speel uw opnamen altijd terug om de kwaliteit te beoordelen voordat u de roepende vogel verlaat.

Merk ook op dat als u de "Altijd Luisteren" modus ingeschakeld heeft, het eerste paar seconden van de opname zijn van *voor* u de knop indrukte. Als u dan met de recorder aan het lopen was of bewoog, zal dat opgenomen zijn en kan dan veel luider zijn dan het daarop volgende vogelgeluid.

Steeds als u niet actief bezig bent met opnemen of afspelen, zal RememBird toch luisteren en de geluiden die het hoort gedurende een korte periode vasthouden – (standaard 8 sec).

Elke keer als u de knop voor het Opnemen van Vogelzang (B) indrukt, wordt het geluid dat tijdens die periode opgevangen wordt automatisch bewaard. Dus als er een vogel overvliegt en u hoort hem roepen, heeft u 8 sec de tijd om knop (B) in te drukken om de opname te behouden – ook al was u niet van plan op dat moment een opname te maken!

## **AFSPELEN/PAUZE (DRUK G IN)**

Om een opname af te spelen druk de Afspeel Regelknop (G) IN (niet naar links, rechts, op of neer kantelen). Tijdens het afspelen zal de Capaciteit Indicator (I) een maal per sec knipperen en het

<span id="page-16-0"></span>geluid komt tot u via de ingebouwde luidspreker of als u ze aangesloten heeft, externe luidsprekers of koptelefoon.

Om het afspelen te pauzeren, druk knop G weer IN. Nogmaals indrukken start het afspelen weer vanaf het punt waarop u pauzeerde.

De term "afspeelpunt" wordt hier geïntroduceerd om in de opname of tevoren opgenomen bestand het punt aan te geven dat op dat moment afgespeeld wordt – of dat zou gaan afspelen als u de knop zou indrukken.

Steeds als u een nieuwe opname maakt wordt het afspeelpunt automatisch op het beginpunt van de opname gepositioneerd zodat het gemakkelijk gecontroleerd kan worden.

Als u afspeelt tot het eind van de laatste opname, zullen alle LEDs kort flikkeren en afspelen zal stoppen. Het afspeelpunt zal voor u automatisch teruggezet worden naar het begin van de laatste opname.

## **TERUGSPOELEN (KANTEL G NAAR LINKS)**

Kantel de Afspeel Regelknop (G) naar LINKS om een opname terug te spoelen.

Als u al een opname aan het afspelen bent en u bent meer dan 3 sec onderweg, zal het afspeelpunt naar het begin van deze zelfde opname springen.

Als u geen opname aan het afspelen bent of minder dan 3 sec onderweg bent met afspelen van een opname, zal het afspeelpunt naar het begin van de vorige opname springen (als er een is).

Bij elk begin van een opname hoort u een korte piep. De duur van deze piep zegt iets over de tijd die verstreken is tussen de huidige opname en de vorige:

- Een heel kort piepje geeft aan dat er minder dan een half uur voorbij is. Deze opnamen werden waarschijnlijk op dezelfde plek gemaakt.
- Een piep van gemiddelde duur geeft aan dat er tussen een half uur en zes uur verstreken zijn. Tussen deze opnamen heeft wellicht enige verplaatsing plaats gehad en zijn daarom waarschijnlijk op verschillende plaatsen gemaakt.
- Een lange "pieeeep" geeft aan dat er meer dan zes uur verstreken zijn tussen de opeenvolgende opnamen. Ze zijn waarschijnlijk op verschillende dagen gemaakt.

Door te luisteren naar de langere piepen kun je gemakkelijk opnamen van vorige plekken en vorige dagen terugvinden door de Terugspoelknop vast te houden.

Op het moment dat u de knop loslaat begint het afspelen.

Als u tracht terug te spoelen voorbij de vroegste opname zullen alle Capaciteit Indicators (I) kort flikkeren.

## **SNEL VOORUIT (KANTEL G NAAR RECHTS)**

Kantel de Afspeel Regelknop (G) naar RECHTS om snel vooruit te spoelen naar de volgende opname.

Op het moment dat u de knop loslaat begint het afspelen.

Net als bij Terugspoelen hoor je een piep van variabele duur voor elke opname. Zie pagina 17 voor een verklaring van deze tonen en hoe je ze kunt gebruiken om een bepaalde opname op te sporen.

Als u tracht terug te spoelen voorbij de laatste opname zullen alle Capaciteit Indicators (I) kort flikkeren.

### **REGELEN VAN VOLUME/VERSTERKING (KANTEL G OMHOOG OF OMLAAG)**

De Afspeel Regelknop (G) OMHOOG of OMLAAG kantelen, maakt het afspeelvolume geleidelijk luider of zwakker tussen de ingestelde uiterste waarden. Dit werkt alleen maar tijdens afspelen.

Terwijl u de geluidsterkte aanpast, licht de Capaciteit Indicator (I) gestaag op om het geluidsniveau bij benadering aan te geven (1 tot 5).

Omdat opnamen van notities en vogelgeluiden normaal op heel verschillende geluidsniveaus gemaakt worden, wordt de geluidsterkte waarop beide afgespeeld worden, onafhankelijk van elkaar ingesteld.

Deze regelknop beïnvloedt de geluidsterkte waarmee je de opnamen hoort, maar doet niets met hoe ze worden opgenomen, tenzij u de handmatige versterkingsregeling heeft ingesteld via uw computer. Als u dat gedaan heeft, verandert de regelknop omhoog of omlaag kantelen de versterking van de opname **tijdens opnemen** in plaats van het afspeelvolume.

Als u de recorder instelt op hoog geluidsvolume niveau (de rode LED brandt) zal hij de audio digitaal versterken voordat het naar de output gaat. Als het oorspronkelijke signaal al op of bijna op volle sterkte was, zal dat resulteren in het afsnijden (vervorming) van het signaal. Het komt zelden voor dat opnamen gemaakt met de RememBird dit niveau bereiken en daarom is de extra versterking in de meeste gevallen bruikbaar om het geluidsvolume op te schroeven zonder dat dit leidt tot afsnijden van het signaal.

Voor de beste kwaliteit bij het afspelen van tevoren opgenomen bestanden en notities is het raadzaam de instelling van het geluidsvolume niet te verhogen tot boven de middelste LED. Hogere geluidsvolumes kunnen wel ingesteld worden maar het geluid kan dan vervormd zijn. Als het geluid vervormd is probeer dan het geluidsvolume naar BENEDEN te draaien. Als dat niet helpt dan is de opname met een te hoge versterking gemaakt en is "afgesneden". Remedie: draai de versterking naar beneden tijdens opnemen, spreek zachter of houd meer afstand tot de vogel.

### <span id="page-18-0"></span>**Audio Veldgidsen gebruiken**

Naast het maken van uw eigen opnamen kan RememBird ook bibliotheken van professioneel opgenomen vogelgeluiden – of uw eigen bibliotheken herbergen. Deze "audio veldgidsen" kunnen geluiden van honderden vogelsoorten bevatten in hoge kwaliteit audio. In de meeste landen wordt RememBird standaard geleverd met een locale audio veldgids. Het is mogelijk om aanvullende regionale of landgidsen te kopen of te downloaden en/of uw eigen gidsen te maken.

#### **EEN VOORAF OPGENOMEN GELUIDSPOOR AFSPELEN**

Om één van de vogelgeluiden in een audio veldgids af te spelen moet u het gewenste geluidspoor selecteren. Dat doet u als volgt:

- 1. Houdt de Afspeel Regelknop (G) 2 sec lang ingedrukt.
- 2. U hoort de titel van de bibliotheek, bijvoorbeeld "Noord Amerika". Daarna de titels van alle andere aanwezige bibliotheken en dan "Eerste Opname, Laatste Opname".
- 3. Druk de afspeelknop kort in zodra u de titel van de bibliotheek hoort die u wilt hebben. Wacht niet te lang, want dan is de volgende titel aan de beurt. U kunt indrukken zo gauw u het begin van de titel hoort.
- 4. Luister naar de gesproken titels en klik op de afspeelknop zodra u degene hoort die u wilt hebben. Als u hem mist, druk dan (kantel) naar links om naar de vorige aankondiging terug te gaan.
- 5. Herhaal dit totdat u het geluidspoor te pakken hebt dat u wilt horen.
- 6. Met vooraf opgenomen sporen zal het spoor automatisch in een lus afgespeeld worden. Sporen met een enkele roep zullen eindeloos herhaald worden zonder een merkbare overgang. Langere sporen hebben standaard een 3 sec durende pauze tussen herhalingen – wilt u langer pauzeren druk afspeel regelknop (G) nogmaals in.

Hebt u eenmaal een spoor van de audio veldgids afgespeeld zal de afspeelknop dat spoor blijven afspelen of pauzeren totdat u de afspeelknop ingedrukt houdt, zelfs al maakt u intussen een andere opname.

Om te schakelen tussen beide manieren van afspelen (afspelen van een audio veldgids *vs.* afspelen van uw eigen opnamen) houd de afspeel regelknop 2 sec ingedrukt. Klik wanneer u de titel van de veldgids die u wilt hebben, hoort of wanneer u "Laatste Opname" hoort om terug te keren naar uw eigen opnamen.

### **Voorbeeld**

Een audio veldgids van de British Birds (Engelse Vogels) kan er uitzien zoals hieronder getoond:

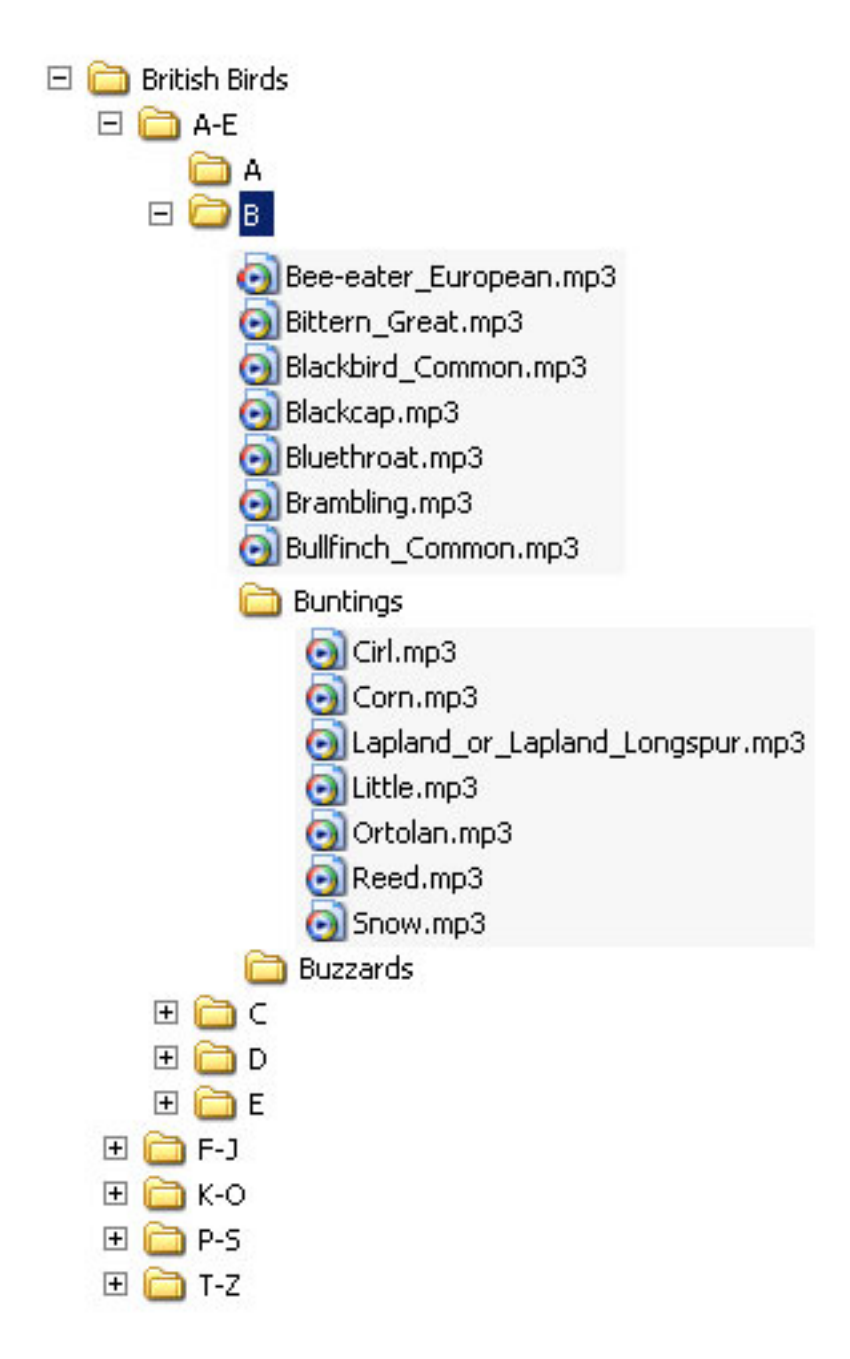

De titel van elke folder of bestand krijgt u te horen via de luidspreker of 'oortje' en u kunt er een uitkiezen door op de afspeelknop te klikken als u de gewenste titel hoort. Bijvoorbeeld om de Corn Bunting (Grauwe Gors ) te beluisteren,

- 1. Houdt de afspeelknop ingedrukt tot u "British Birds" hoort
- 2. Druk de knop in als u deze titel hoort
- 3. U hoort nu "A tot E". Druk de afspeelknop in voor het begin van de volgende prompt om de gewenste folder te selecteren.
- 4. U hoort nu "A, B" en druk de afspeelknop in zodra u "B" hoort
- 5. U hoort nu "**Bee‐eater, European**, **Bittern – Great**,…" enz. Zodra u "Buntings" hoort druk de afspeelknop in om deze te selecteren.
- 6. U hoort nu "**Cirl, Corn…" – en druk de afspeelknop in zodra u "Corn" hoort**
- 7. De opname van een Corn Bunting zal herhaaldelijk afgespeeld worden totdat u hem pauzeert door weer op de afspeelknop te drukken.

Als u de gewenste passage mist, druk dan op **Terugspoelen** (kantel de joystick kort naar links) om er naar terug te gaan. Als u terugspoelt voorbij de eerste passage in een folder, zal u terugspringen naar de ouderfolder één niveau hoger.

Als u helemaal de weg kwijt raakt, houdt dan de afspeelknop 2 sec lang ingedrukt en begin weer vanaf de top.

### **TOEPASSING DIE VOGELGELUIDEN EN NOTITIES ORGANISEERT**

De RememBird Zang en Notities Organisator stelt u in staat:

- Opnamen van de RememBird recorder naar uw computer te uploaden
- Opnamen van aantekeningen te voorzien met bijzonderheden van uw vogeltochten en de vogelsoorten die u gezien en opgenomen heeft
- Uw opnamen te doorzoeken en af te spelen gerangschikt naar datum en locatie
- Opnamen van audio veldgidsen op uw computer af te spelen
- Uw Eigen audio veldgids op te bouwen en gekochte veldgidsen te downloaden

Deze toepassing wordt steeds uitgebreid en verbeterd. Daarom controleert de toepassing, elke keer als hij gestart wordt, via het internet of er updates, productnieuwtjes of mededelingen zijn.

Als u problemen heeft, bezoek [www.remembird.com](http://www.remembird.com/) en klik op Support om de meest recente updates en antwoorden op Frequently Asked Questions (FAQs) op te halen. Zoek op het Forum om te zien of uw vraag ondertussen al is beantwoord.

### **OPNAMEN UPLOADEN**

Verbind RememBird met uw computer en start de Zang en Notities Organisator. Het kan een paar seconden duren voordat de computer het apparaat herkent. De lichtjes rimpelen eerst snel. Als ze langzamer gaan, klik op het **Bestand** menu en selecteer **Upload Opnamen** (of klik op de eerste knop op de werkbalk).

#### <span id="page-21-0"></span>**WAAR WERDEN DE OPNAMEN GEMAAKT?**

Voor elke dag dat u opnamen maakte, wordt u gevraagd de locaties waar de opnamen werden gemaakt, in te voeren of uit een lijst te selecteren. Als de opnamen zich uitstrekken over meer dan één locatie, kunt u de overall‐locatie invoeren, bijv. voer "Schiermonnikoog" in als alle opnamen komen van een daar doorgebracht weekend of voer de eerste locatie in, bijv. "Thuisplek" als de oudste opnamen, die u wilt uploaden, daar vandaan komen

Om te beginnen worden alle opnamen van een bepaalde dag opgeslagen onder een enkele locatie als een enkelvoudig B**ezoek**. U hebt de mogelijkheid de opnamen op te splitsen in meerdere bezoeken en de locaties te preciseren nadat de opnamen geupload zijn.

Nadat de opnamen geupload zijn worden ze automatisch van de recorder verwijderd, waarmee ruimte vrij gemaakt wordt voor uw volgende trip.

Het is sterk aan te raden de software alle opnamen te laten uploaden. Dit kan een paar minuten duren als u een grote hoeveelheid opnamen heeft gemaakt.

#### **FIRMWARE UPGRADE**

Aan het eind van dit proces zal de toepassing het niveau van de firmware op de recorder controleren en indien nodig aanbieden een update op te halen.

#### **KLOK GELIJKZETTEN**

Elke keer als u het uploaden van opnamen van RememBird naar uw computer beëindigt, wordt zijn real‐time klok gesynchroniseerd met die van de computer. U wordt sterk aangeraden u ervan te vergewissen dat de klok van uw PC gesynchroniseerd is met een externe tijdserver zodat tijdstempels altijd juist en nauwkeurig zijn. In het geval van Windows, klik op **Start, Help & Support** en zoek naar "Synchroniseren van de Klok van uw Computer" voor uitleg.

Omdat het te verwachten is dat u RememBird in verschillende landen zult gebruiken, houdt het de interne klok bij met GMT. Als u opnamen uploadt en specificeert waar ze zijn gemaakt, zal de software de tijd automatisch corrigeren naar de locale tijd – inclusief zomer‐ en wintertijd waar nodig.

Normaal worden de opnamen voorzien van een tijdstempel met gebruikmaking van RememBird's interne klok. Echter, als u de batterij leeg hebt laten lopen of de recorder gedurende meer dan een minuut zonder stroom hebt gehouden (bijv. bij het verwisselen van de batterij), kan zijn real‐time klok van slag raken. Als dit slechts een keer is voorgekomen zal de software op uw computer nog wel in staat zijn bij benadering het tijdstip van de opname te berekenen door de klok van de RememBird te vergelijken met zijn eigen klok. Maar als het twee of meer keer is gebeurd, is er geen manier meer om de actuele tijd van de opnamen automatisch te kunnen bepalen. In zulke gevallen zal de software u vragen om de

datum en de tijd op te geven van de eerste opname gemaakt nadat de klok opnieuw was ingesteld. Volgende opnamen zullen dan een tijdstempel krijgen relatief t.o.v. de eerste opname. Voer de tijd zo nauwkeurig mogelijk in zoals u die zich kan herinneren en gebruik de **locale tijd** van de locatie van de opname i.p.v. GMT.

### **HOOFDVENSTER**

#### **INHOUD**

Het hoofdvenster bestaat uit:

- een menubalk en, als optie, een werkbalk aan de bovenkant
- het **Navigator** venster links met tabs om uw opnamen te rangschikken op datum, locatie of vogelsoort
- het **Opnamen** venster rechts dat óf een **Samenvatting** van uw opnamen van elke datum of locatie óf de Bijzonderheden van elke opname apart binnen een bepaald **Bezoek** weergeeft.

Terwijl u informatie invoert en bewerkt, zullen er andere vensters tevoorschijn komen.

#### **HET VENSTERUITERLIJK VERANDEREN**

U kunt de opbouw van het hoofdvenster wijzigen door de grootte ervan te veranderen of door klikken en slepen van de verticale balk tussen de twee deelvensters. Om het hoofdvenster te herstellen naar zijn standaard opbouw, klik op het **Bekijk** menu en selecteer **Standaard Schermindeling.**

U kunt de werkbalk aan de bovenkant verwijderen of herstellen door te klikken op de **Bekijk, Werkbalk** menu optie.

Om het hoofdvenster te sluiten klik op het kruis aan de bovenkant rechts of gebruik de **Bestand, Exit** menu optie.

#### **REGELEN**

U regelt de werking van het programma met behulp van:

- Het oproepen van uitklapmenu's van de bovenste rij die begint met **Bestand, Bewerk …**
- Knoppen op de werkbalk bovenaan het venster net onder de menu items.
- Het selecteren van het gewenste aanzicht door op de tabs aan de top van de **Navigator** en **Opnamen** Deelvensters te klikken.
- Het openen en sluiten van takken van het "boom" aanzicht in het **Navigator** deelvenster om de gewenste opnamen te vinden.
- <span id="page-23-0"></span>• Dubbelklikken op ingangen in de **Samenvatting** en **Detail** deelvensters om van Samenvatting naar Detail en van Detail naar het bewerken van aantekeningen en aanwezige andere informatie te schakelen.
- Klikken op de kleine iconen aan de rechter kant van het **Detail** deelvenster om de ene na de andere opname te verwijderen, te knippen of van aantekeningen te voorzien zonder dat u de muisaanwijzer naar de werkbalk hoeft te bewegen.

#### **Toetsenbord Snelkoppelingen**

Als u de voorkeur geeft aan het toetsenbord boven het werken met de muis,

- Als u een regelwoord (bijv. een menu optie) met ergens een onderstreepte letter tegenkomt, houd de ALT toets ingedrukt en druk op die letter om dat regelwoord te selecteren of ernaar toe te bewegen.
- Gebruik de **Tab** en Back Tab (**Shift+Tab**) toetsen om u in een logische volgorde door een venster te verplaatsen.
- De meeste knoppen op de werkbalk hebben een bijbehorende toetsencombinatie als snelkoppeling. Zweef met de muis korte tijd boven een knop en een tooltip komt tevoorschijn die u advies geeft welke toetsencombinatie gebruikt kan worden.
- De meeste menu opties hebben eveneens als snelkoppeling een bijbehorende toetsencombinatie die rechts van de menu optie getoond wordt.

#### **Veranderingen Bewaren**

Door u gemaakte veranderingen worden niet eerder opgenomen in de database dan dat u klikt op **Bestand>Veranderingen Opslaan** (of het programma beëindigt, waarop u zult worden gevraagd of de door u ingevoerde veranderingen bewaard moeten worden of niet). U kunt vergissingen herstellen door op **Bewerk>Niet‐opgeslagen Veranderingen Ongedaan Maken** te klikken. Een waarschuwing is wel op zijn plaats: omdat een dergelijke actie ALLE veranderingen te niet doet na de laatste keer **Opslaan,** moet u zich aanwennen om uw veranderingen regelmatig op te slaan om onbedoeld verlies van een heleboel werk te voorkomen.

### **Opnamen Opsporen**

Alle opnamen worden opgenomen in een database bestand op uw PC. U kunt een bepaalde opname of stel opnamen als volgt vinden:

#### **Op Datum**

Opnamen zijn voorzien van een datum‐en‐tijdstempel en kunnen daarom in chronologische volgorde opgeroepen worden.

- Klik op de "**Op Datum**" tab in het **Navigator** deelvenster om een aantal maanden van een kalender te zien te krijgen.
- Dagen met opnamen worden in de kalender opvallend gemaakt door een blauwgrijze achtergrond.
- Klik op de **<** of **>** pijlen aan de top van dit deelvenster om één maand tegelijk vooruit of achteruit te springen.
- Klik op een datum om in het Opnamen deelvenster opnamen op of rond deze datum op te roepen. De aangeklikte datum valt op door zijn oranje kleur.

#### **Op Locatie**

Opnamen worden ook gerangschikt op locatie en kunnen daardoor geselecteerd worden naar waar zij zijn gemaakt.

De faunazones, de meeste landen van de wereld en alle staten van de USA en Britse graafschappen zitten in de software voorgeprogrammeerd en kunnen daardoor rechtstreeks geselecteerd worden. Het systeem kent ook van deze locaties de tijdzone waarin zij zich bevinden en kan daardoor het tijdstempel van de opnamen aanpassen aan de locale tijd.

- Klik op de "**Locatie**" tab in het **Navigator** deel venster om de lijst van reeds gedefinieerde locaties te zien te krijgen.
- Locaties waar u opnamen gemaakt heeft zullen de datums van deze opnamen er onder laten zien. Klik op één van deze datums en u krijgt de opnamen te zien van deze datum.
- Klik op het icoon links van de naam van de locatie om locaties eronder te zien te krijgen of te verbergen.
- U kunt nieuwe locaties toevoegen door **Bestand>Nieuwe Locaties Toevoegen** of "**Andere Locatie**" te selecteren en een nieuwe sublocatie onder de juiste overkoepelende locatie in te voeren.
- Als u een vergissing begaat bij het benoemen van een locatie, kunt u de nieuwe locatie met de juiste naam invoeren en vervolgens uw bezoek toekennen aan de correct gespelde versie. De incorrecte locatie zal automatisch verwijderd worden als er geen bezoeken aan gekoppeld zijn.

#### **Op Vogelsoort**

Als u opnamen voorzien heeft van namen van vogelsoorten, kunt u zulke opnamen terugvinden door naar vogelsoort te zoeken.

• Als u één of meer audio veldgidsen in uw RememBird heeft zitten, upload dan hun inhoud één maal met **Bestand>Laad Audio Veldgids.** U kunt dan vogelsoorten selecteren via de **Vogelsoort** tab in het **Navigator** deelvenster.

• Klik op het Verrekijker symbool op de werkbalk of gebruik **Bewerk>Vind** uit de menu's om een zoek dialoogvenster te voorschijn te roepen. Voer de gezochte soortnaam of een deel ervan in en klik op **OK**. Het **Opname** deelvenster zal het eerstvolgende voorkomen van die tekst weergeven in het vogelsoort veld van een aantekening.

### **Aantekening bij Opname**

Het hangt helemaal van uzelf af hoeveel of hoe weinig aanvullende aantekeningen u maakt bij uw opnamen. U moet tenminste de locatie opgeven van de verzamelde opnamen van elke dag. (U doet dit bij het uploaden vanuit uw RememBird naar uw PC).

#### **Bezoeken**

Een groep opnamen gemaakt op een bepaalde plek wordt een **Bezoek** genoemd en u kunt naar wens een dergelijk stel opnamen voorzien van:

- Locatie kies een bestaande locatie of preciseer er een als u nauwkeuriger wilt zijn
- Waarnemers namen of initialen van leden van uw gezelschap
- Weer vrije vormgeving van de omstandigheden
- Commentaar veld zonder vaste vormgeving, vrij om naar wens te gebruiken.

### *SAMENVATTEND OVERZICHT VAN EEN BEZOEK*

Elk bezoek vertoont zich als een enkel veld op het **Samenvattend** overzicht in het **Opnamen** deelvenster. U ziet uw commentaar met de datum en begin‐ en eindtijd van uw bezoek. Dit overzicht toont ook hoeveel vogelzang opnamen en opmerkingen opgeslagen zijn van dit bezoek. Als u van deze opnamen er enige hebt voorzien van aantekeningen, dan zijn de bijzonderheden hiervan hier samengevat.

#### *BIJZONDERHEDEN VAN EEN BEZOEK BEWERKEN*

Als u aan de bijzonderheden van een bezoek iets wilt toevoegen of veranderen, klik dan ofwel

Op de **Samenvatting** tab:

- op het bezoek dat u wilt bewerken
- op de **Bewerk Bezoekverslag** knop op de werkbalk

of, op de **Detail** tab:

• op het potlood symbool rechts van de rij die de bijzonderheden van het bezoek toont – of dubbelklik ergens op de bijzonderheden van het bezoek.

Het Bezoekverslag Editor venster zal verschijnen en u kunt de bijzonderheden van dit bezoek bewerken.

#### <span id="page-26-0"></span>*EEN BEZOEK OPSPLITSEN*

Als u op een bepaalde dag een bezoek bracht aan meer dan een locatie en u wenst de opnamen van die dag op te splitsen in twee of meer bezoek velden, begin dan met de eerste opname van elke volgende plek te identificeren.

Het is vaak zo dat er een behoorlijk interval is tussen de laatste opname van de ene plek en de eerste van de volgende plek. RememBird benadrukt lange intervallen tussen opnamen waardoor het gemakkelijker is vast te stellen wanneer u zich verplaatste tussen locaties.

Als er een rij aanwezig is die aangeeft: "Opname interval van …." die overeenkomt met een verandering van plaats, kunt u eenvoudigweg op het **Preciseer Locatie** symbool klikken rechts van deze boodschap. Als de volgende bezochte locatie op die lijst staat, selecteer hem dan of klik op Andere Locatie om een keuze te maken uit de volledige lijst van locaties of voer een nieuwe locatie in.

Als er geen interval is tussen de opnamen, klik dan eenvoudigweg op de eerste opname gemaakt op de volgende plek en klik vervolgens op het **Bezoeklocatie Nader Bepalen** gereedschap op de werkbalk.

#### *EEN BEZOEK VERWIJDEREN*

Als u een bezoek wilt verwijderen, verwijder dan eerst alle opnamen van dat bezoek. Klik vervolgens op het kruis naast het potlood icoon op de regel van de samenvatting van het bezoek.

#### *EEN BEZOEK CREËREN ZONDER OPNAMEN*

Om de bijzonderheden van een bezoek zonder opnamen te noteren, klik op de **Een nieuw Bezoek Toevoegen** knop op de wekbalk of selecteer **Actie>Nieuw Bezoek Toevoegen** van de menu's.

#### **Locaties**

U kunt zo nauwkeurig zijn als u maar wilt bij het definieren van de locaties van uw trips. In RememBird zitten al de (huidige) landen van de wereld en ook de staten van de USA, de Canadese provincies en Britse graafschappen zijn al gedefinieerd.

Als onderdeel van deze definities is de tijdzone die in elke regio gebruikt wordt al voor u gespecificeerd. Opnamen worden met de locale tijd weergegeven. Daarbij maakt het niet uit hoeveel landen u intussen hebt bezocht voordat u uw opnamen naar uw computer overhaalt.

#### **AFZONDERLIJKE OPNAMEN**

Het is aan u hoe u afzonderlijke opnamen van aanvullende aantekeningen wilt voorzien. U kunt een of meer aantekeningen invoeren met behulp van het **Opname Aantekeningen** venster. In dit venster kunt u het volgende invoeren:

- <span id="page-27-0"></span>• **Waardering** – geef dit aan met een, twee of drie sterren om later uw meest waardevolle opnamen gemakkelijk terug te kunnen vinden. Als u tijdens het opnemen de opname knop kort indrukt, zal elke klik als een ster geregistreerd worden bij het uploaden van de opnamen.
- **Vogelsoort** we bevelen u aan om de soortnamen in te voeren zoals ze vermeld staan in de index van een veldgids, bijv. "Specht, Grote Bonte". De uitklaplijst zal aldoende aangroeien en al uw eerder ingevoerde vogelnamen tonen. U hoeft dus de volledige vogelnaam maar een keer in te typen. U hoeft dan helemaal geen soortnaam in te voeren.
- **Aantal** dit wordt opgeslagen als een tekstveld zodat u meer dan alleen maar een getal kunt invoeren, bijv. "algemeen", "1m2v" (1 man + 2 vrouwtjes), "juv", "2x 1kj" (2 eerste kalenderjaars), etc.
- **Commentaar** een vrij veld voor uw opmerkingen en waarnemingen.

De" play" and "stop" knoppen in dit venster maken het gemakkelijk om de opname terug te spelen terwijl u er aanvullende aantekeningen bij maakt.

Als u een andere aantekening aan dezelfde opname wilt toevoegen, klik dan op de knop aan de rechter kant van de laatste rij om een nieuwe rij te openen.

#### **OPMERKINGEN TOEVOEGEN ZONDER EEN OPNAME**

Om opmerkingen die niet met een opname geassocieerd zijn, aan een bezoek toe te voegen, klik op de **Notitie Toevoegen** knop op de werkbalk of op het **Actie>Notitie Toevoegen** menu‐onderdeel. De opmerking zal na de op dat moment geselecteerde opname of aan het eind van het Bezoek toegevoegd worden als u daarvoor niet op een aanwezige opname heeft geklikt.

### 231\$0 (1#)/8,67 (5 (1#

Om opnamen af te spelen:

- Gebruik de **Samenvatting** tab en het **Navigator** deelvenster om het bezoek te vinden op datum of locatie.
- Dubbelklik vervolgens op de gewenste bezoeksamenvatting om bij de **Bijzonderheden** tab aan te komen.
- Scroll (schuif) omhoog en omlaag om de gewenste opname te vinden.

#### ((1#31\$0 (#)63(/(1#

Dubbelklik op de opname die u wilt horen – of klik erop en klik daarna op de **Afspeel** knop op de werkbalk.

Maak gebruik van de Spring Vooruit, Spring Achteruit knoppen op de werkbalk om de volgende of de voorafgaande opnamen af te spelen.

<span id="page-28-0"></span>Maak gebruik van de Home knop op de werkbalk om naar de eerste opname van het bezoek te springen.

#### 92/80 (# (\* (/,1 \*#

Maak gebruik van de volume regeling van uw computer om het geluidsniveau, waarop opnamen afgespeeld worden, te regelen.

Tijdens het afspelen worden opnamen automatisch "genormaliseerd" op een constant gemiddeld volume. Dit houdt in dat verder verwijderde en rustiger opnamen meer versterkt zullen worden – en dus zal het achtergrondgeluid luider zijn en de kwaliteit minder. Daar staat tegenover dat u niet steeds het geluidsniveau op uw luidsprekers of koptelefoon hoeft bij te regelen.

#### $(1#3150$  (# ,66 $(1#$

Als u opnamen afspeelt kunt u een bepaalde opname verwijderen – zelfs als de volgende aan het afspelen is – door te klikken op de rechter rand van het **Opnamen** deelvenster.

Het is een goed idee ongewenste opnamen te verwijderen om ruimte te sparen.

((1#31\$0(#225=,(1#\$1#(1#\$198//(1'(#\$17(.(1,1\*#

Tijdens het afspelen van opnamen kunt u aantekeningen toevoegen met behulp van de knop bij de rechter rand van het **Opnamen** deelvenster.

#### $(1423150(153/7611))$

Soms zal een opname twee of meer vogelsoorten bevatten of storend achtergrondgeluid of stilte, zaken die u zou willen verwijderen.

Terwijl de opname aan het afspelen is, klik op de **Opname Splitsen** knop rechts ervan om de opname in twee delen te splitsen op het huidige afspeelpunt.

Als u een vergissing begaat, gebruik dan voordat u doorgaat de **Niet‐opgeslagen Veranderingen Ongedaan Maken** knop om de twee delen weer aan elkaar te hechten.

#### $(1\frac{1}{2}(-2(.42)\frac{1}{2})23150.443257.5257.5447)$

Om een opname als een mp3 bestand te exporteren, selecteer de opname en klik op de **Bezoek/Opname Exporteren** knop op de werkbalk (of sla **Ctrl‐E** aan). Vervolgens kunt u de locatie en de bestandsnaam waaronder de opname geëxporteerd zal worden, kiezen.

Om een volledig bezoek te exporteren selecteer deze optie in het dialoogvenster. Al uw getypte opmerkingen en aantekeningen zullen als een Excel (.xls) spreadsheet geëxporteerd worden naar de locatie die u opgeeft. U kunt er ook voor kiezen alle opnamen van vogelzang en/of gesproken opmerkingen te exporteren als mp3 bestanden.

## <span id="page-29-0"></span>**Audio Veldgidsen**

RememBird II wordt voorzien van een reeds geinstalleerde audio veldgids verzonden. U kunt andere veldgidsen van [www.remembird.com](http://www.remembird.com/) kopen en downloaden, of u kunt uw eigen veldgids opbouwen. Tot zeven veldgidsen kunnen er tegelijk in RememBird worden geladen. Ze worden in zeven aparte bibliotheken in de RememBird bewaard.

De opnamen in deze veldgidsen kunnen met behulp van RememBird afgespeeld worden zoals beschreven op pagina 19 of via uw computer – maar dan alleen als er een RememBird aan hangt met daarin de veldgids.

\$8',2抱(/'\*,'6#31\$0(1#)63(/(1#

Voordat u veldgidsen voor het eerst kunt afspelen op uw computer, moet u de veldgids met zijn inhoud laden vanuit de RememBird. Doe daarvoor het volgende:

- 1. Verbind RememBird met uw computer.
- 2. Klik op **Bestand > Laad Audio Veldgids** of op de **Laad Audio Veldgids** knop op de **Vogelsoort** tab.

Zodra de gids of gidsen zijn geladen, kunt u ze afspelen door te klikken op de **Vogelsoort** tab in het linker (**Navigator**) deelvenster. Maak een keus uit de boom van veldgidsen en vervolgens uit de boom van opnamen tot u bij de opname belandt die u wilt beluisteren. Dubbelklik op de opname om hem af te spelen. Gebruik de Speel/Pauze knoppen in de buurt van de top van deze tab om het afspelen te starten en te stoppen.

### **UW EIGEN AUDIO VELDGIDS OPBOUWEN**

Ga als volgt te werk om uw Eigen audio veldgids voor RememBird te bouwen:

- 1. Verzamel de opnamen, die u er in wilt opnemen in één enkele map. Zowel ".mp3" als ".WAV" opmaak is toegestaan. Het is ideaal als opnamen mono, 44,1 kHz bemonsterd, 16 bit WAV bestanden zijn.
- 2. Start de RememBird applicatie en klik op de "**Bouw Audio Veldgids volgens Eigen specificatie**" knop op de werkbalk. Hierdoor start de wizard die u door het proces zal leiden. Klik op de pijlknop rechts bovenaan voor de volgende stap na voltooiing van ieder hieronder genoemd onderdeel.
- 3. Als eerste geef de veldgids een naam bijv. "Lokale Winter Soorten" en specificeer de map waarin de opnamen opgeslagen zijn. U kunt zoveel verschillende veldgidsen bouwen als u wilt. Om een bestaande gids opnieuw te openen, klik op de pijl naast de naam van de veldgids en selecteer een van de getoonde gidsen.
- 4. De applicatie gebruikt een gratis MP3 encoder met de naam "Lame" . Download dit programma alvorens verder te gaan en specificeer de map waarin het lame.exe bestand is opgeslagen in de onderste tekstbox. Ga naar [http://www.remembird.com/html/lame\\_encoder.html](http://www.remembird.com/html/lame_encoder.html) voor de meest recente instructies hoe dit te doen.
- 5. Vul vervolgens voor elke opname de kenmerkende gegevens in. Normaal gesproken krijgt elk bestand de volgende kenmerken mee: Familienaam (bijv. Uil) en soortnaam (bijv. Ransuil). Voor vogels met een enkele naam (zoals bijv. Fitis) kunt u de familiekolom oningevuld laten. Als je van een vogelsoort meerdere

<span id="page-30-0"></span>opnamen in de veldgids wilt opnemen, dan moet ook de titelkolom ingevuld worden (bijv. met "Roep" of "Zang"). Als je van een bepaalde vogelsoort maar een opname hebt, staat het je vrij om wel of geen titel in te vullen. Een oningevulde titel spaart wel tijd als je het record opzoekt.

- 6. Elke familie, soort en titel moet opgenomen worden zodat wanneer u dat onderwerp in de gids selecteert, het afgespeeld wordt. Deze stap toont een rood uitroepteken bij elk onderwerp dat nog niet is opgenomen. Klik op een van deze onderwerpen en vervolgens op de rode opname knop. U hebt twee seconden om de woorden in te spreken die bovenaan het rechter deelvenster staan. Wat u opgenomen heeft, wordt automatisch teruggespeeld en de applicatie gaat door naar de volgende. Al s u tevreden bent met wat u zojuist hebt opgenomen, blijf dan gewoon doorgaan met klikken op de Opname knop en de volgende aankondiging inspreken. Als u een opname wilt overdoen, selecteer hem dan van de boomstructuur en klik op opname.
- 7. Als u alle aankondigingen hebt opgenomen, ga dan over tot het bouwen van de audio veldgids. Klik op de grote knop en bekijk de voortgang. Voor een uitgebreide gids kan het enige minuten duren. Let op de boodschap aan het eind die aangeeft of het proces tot een goed einde is gekomen of niet. Ga indien nodig terug naar vorige stappen om eventuele fouten te corrigeren.
- 8. Als het bouwen van de gids succesvol is verlopen, verzeker u er van dat RememBird is aangesloten op uw computer. Klik op "Start Download" knop. De applicatie zal de beschikbare bibliotheekmappen aangeven. Kies een map voor deze bibliotheek en klik weer op de download knop. Voor een uitgebreide gids kan het enige minuten duren voordat het downloaden voltooid is.

### **Technieken en Tips voor Gevorderden**

Wees consequent met uw titels – dan hoeft u niet zoveel aankondigingen op te nemen. Aankondigingen zijn gemeenschappelijk voor alle zelfgebouwde veldgidsen zodat het aantal nieuwe aankondigingen dat u moet opnemen steeds kleiner wordt naarmate uw verzameling aankondigingen groeit.

Als u een groot aantal bestanden heeft, vindt u het wellicht gemakkelijker om het titelbestand aan te maken in bijv.Excel en dat op te slaan in een map waar de applicatie zoekt. Het bestand is een gewoon tekstbestand bestaande uit vier door tabs gescheiden velden. Voor een veldgids met de naam "MijnGids" moet het bestand opgeslagen worden als *home*\RememBird\libraries\MijnGids\data.txt. De andere bestanden in deze map worden aangemaakt vanuit dit data.txt‐bestand als je je door de Wizard heenwerkt. (In Windows de *home* map is normaal C:\Documents and Settings\*gebruikersnaam* or C:\Users\ *gebruikersnaam.* Op de MAC de *home* map is /Users/ *gebruikersnaam*.)

### **Uw gegevens veilig bewaren**

Omdat al uw opnamen in één enkel databasebestand bewaard worden, is het belangrijk om er regelmatig een backup van te maken om te vermijden dat uw opnamen verloren raken in het geval dat de schijf kapot gaat of het bestand corrupt raakt. De database wordt bewaard in een bestand, waarvan de naam afhangt van welk operating systeem u gebruikt.

- <span id="page-31-0"></span>• Windows 2000 en XP: C:\Documents en Settings\*gebruikersnaam*\RememBird\db\RememBird.dat
- Windows Vista en 7: C:\Users\ *gebruikersnaam* RememBird\db\RememBird.dat
- MacOS X: /Users/ *gebruikersnaam* /RememBird/db/RememBird.dat

### **Een backup van uw gegevens maken**

Dit bestand bevat zowel audio opnamen als aanvullende aantekeningen. U moet regelmatig backup kopieën maken door te klikken op **Bestand>Backup Database** en specificeer een map op een extern opslagmedium of op een andere computer.

### **Uw gegevens herstellen**

Als u het programma opnieuw moet installeren op een andere computer of vanwege een kapotte harde schijf kunt u uw opnamen terugzetten van een backup bestand (gemaakt zoals hierboven beschreven). Klik op **Bestand>Herstel Database** en selecteer het backup bestand. Hiermee overschrijft u alle aanwezige gegevens (hoewel de oude gegevens bewaard blijven in bovengenoemde map in een bestand met een andere naam – in plaats van definitief verwijderd te worden).

### **Bezoek importeren**

Om gegevens van een of meer bezoeken te importeren vanuit een andere RememBird database, klik op **Bezoek > Bezoek Importeren** en selecteer het database bestand dat de informatie bevat. Klik vervolgens voor elk bezoek dat u wilt importeren op zijn datum en markeer het keuzevakje naast de bezoeken op die datum, die u wilt importeren. Mocht er een of meer bij zijn die reeds in uw database aanwezig zijn, zal het programma u de gelegenheid bieden dat bezoek over te slaan of toch te importeren naast het al aanwezige.

### **Afdrukken**

Om bijzonderheden van een bezoek aft e drukken, toon het in de Bijzonderheden tab en klik de **Afdrukken** knop op de werkbalk of selecteer **Bestand > Afdrukken** van de menu's.

## <span id="page-32-0"></span>**Additionele Functies**

Dit gedeelte legt uit hoe u het meeste uit RememBird kunt halen. Er worden een aantal functies voor gevorderden uit de doeken gedaan.

### **Spring naar de Eerste/Laatste Opname**

U kunt zonder veel moeite de eerste (oudste) of de laatste (jongste) opname die u hebt gemaakt, afspelen:

- 1. Houd de Afspeel Knop (G) 2 seconden ingedrukt.
- 2. U hoort de titels van alle audio veldgidsen gevolgd door "**Eerste Opname, Laatste Opname**".
- 3. Druk de afspeel knop kort in gedurende de woorden **Eerste Opname** of **Laatste Opname** om de oudste respectievelijk de jongste opname af te spelen.

### **Het facultatieve "Oortje" aansluiten**

Er is een kleine, mono oortelefoon ("oortje") met een 2,5 mm mannelijke jack plug verkrijgbaar voor de recorder. U kunt het oortje aanpassen aan het linker of rechter oor door het gebogen deel om te draaien. Het met schuimrubber bedekte oortje kan op en neer schuiven langs de plastic houder om op het oor te passen.

Sluit de oortelefoon eenvoudig aan op de ronde vrouwelijke plug (E)in de buurt van de "neus" van de recorder.

Gebruik de **Bewerk > RememBird Voorkeuren** instellingen op de computer om de oortelefoon voorkeuren te configureren. U kunt bijvoorbeeld de interne luidspreker uitschakelen zodra er koptelefoons aangesloten worden – of hem volledig uitschakelen.

### **Standaard Koptelefoons Aansluiten**

Als u wilt kunt u uw eigen oortelefoon of koptelefoons gebruiken. De meeste zijn uitgerust met een 3,5 mm mannelijke jack plug. Bestel de facultatieve "Externe Luidspreker Adapter" kabel om RememBird´s 2,5 mm mono output te veranderen in een 3,5 mm stereo aansluiting. De adapter leidt het mono geluid naar linker zowel als rechter oordoppen.

Als u het plan heeft om zowel een externe microfoon als een koptelefoon te gebruiken, bestel dan een andere adapterkabel ("Externe Luidspreker/Microfoon Adapter").

Het koptelefoon stopcontactje (achter flap E) is ontworpen om goed vast gezet te worden. Duw de plug stevig vast zodat de metalen ring rond de achterkant van de plug niet zichtbaar is.

Configureer de oortelefoon voorkeuren zoals hierboven aangegeven.

## <span id="page-33-0"></span>**Externe Luidsprekers Aansluiten**

Het is mogelijk externe luidsprekers op RememBird aan te sluiten. Gebruik actieve, stroomleverende luidsprekers, want de enkelvoudige AAA batterij in RememBird is alleen maar sterk genoeg om de interne luidspreker aan te sturen.

Bestel een van bovengenoemde adapterkabels, afhankelijk van uw plannen om al dan niet een externe microfoon te gaan gebruiken.

Gebruik de **Bewerk > RememBird Voorkeuren** instellingen in het computerprogramma om de luidspreker voorkeuren te configureren. U kunt bijvoorbeeld de interne luidspreker dempen zodra er koptelefoons aangesloten worden – of hem volledig uitschakelen. Er is echter ook een speciale instelling die een intelligent gebruik maakt van de interne en externe luidsprekers. In deze modus worden opnamen van ingesproken opmerkingen en alle aankondigingen van audio veldgidsen ten gehore gebracht door de kleine interne luidspreker en alleen de opnamen van vogelgeluiden worden afgespeeld via de externe aansluiting. Dit is vooral zeer bruikbaar als de externe luidspreker niet beschikt over een volumeregelaar.

### **Een externe Microfoon Aansluiten**

Bestel de eerder genoemde Externe Luidspreker/Microfoon adapterkabel met twee vrouwelijke connectors – een voor externe microfoon/line‐output en een voor koptelefoons/luidsprekers.

Gebruik de **Bewerk > RememBird Voorkeuren** instellingen in het computerprogramma om deze optie te activeren en configureer versterking, microfoon bias, live monitor en andere instellingen.

Als u de externe microfoon optie geactiveerd heeft, zal de opnameknop voor vogelgeluiden het opnemen via de externe microfoon regelen wanneer de adapterkabel ingeplugd wordt.

### **Een Externe Stereo Line‐Out Aansluiten**

Andere apparatuur, zoals Bat (vleermuis‐) detectors beschikken vaak over stereo line‐out verbindingen. Deze kunnen ook aangesloten worden via de facultatieve luidspreker/microfoon adapterkabel.

Gebruik de **Bewerk > RememBird Voorkeuren** instellingen in het computerprogramma om deze optie te activeren en configureer versterking, microfoon bias, live monitor en andere instellingen.

Als u de line‐in microfoon optie geactiveerd heeft, zal de opnameknop voor vogelgeluiden het opnemen via de line‐in verbinding regelen wanneer de adapterkabel ingeplugd wordt.

### **Zowel Line‐out en Externe Microfoon Gebruiken**

De adapterkabel laat alleen maar toe dat een van beide tegelijk wordt aangesloten, maar als u beide bij u hebt is het mogelijk om beide inputs te activeren.

U kunt dan beslissen welke input geregeld wordt door de opnameknop voor vogelgeluiden. Bijvoorbeeld, als u op het punt staat om enige vleermuisgeluiden via de line‐in verbinding op te nemen, sluit dan uw bat detector aan op de adapterkabel en sluit die aan op uw RememBird.

Houd de opnameknop voor vogelgeluiden ingedrukt en houd tevens de opnameknop voor opmerkingen ingedrukt. Na twee seconden zullen de capaciteit indicators kort flikkeren en dan licht een van de LED's op om aan te geven welke input door de vogelgeluidknop wordt geregeld. Elke keer als u dit doet, zal het doorschakelen naar de volgende optie. Maak een proefopname en speel die terug om na te gaan of het de input regelt die u verwacht.

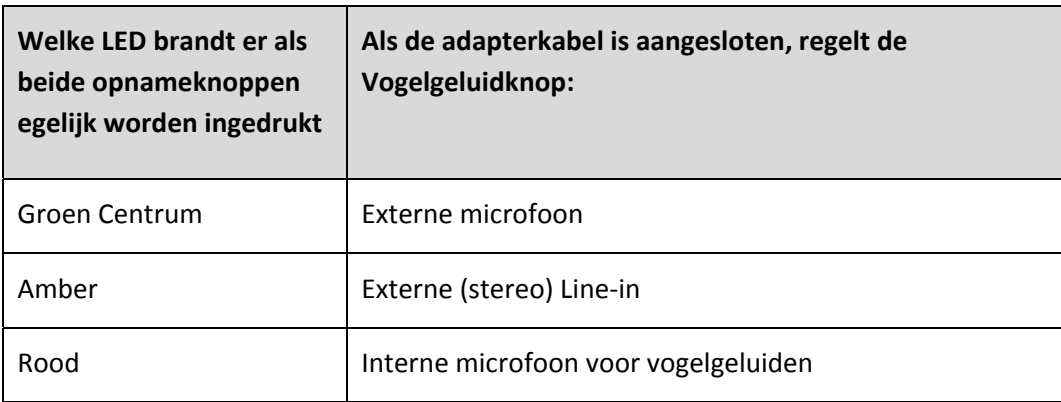

### **Opnameknop 'vast' zetten.**

Soms kan het voorkomen dat u lange tijd wilt doorgaan met opnemen of dat u niet bezig wilt zijn met de opnameknop en opnemen wilt laten doorgaan. Om dat te bereiken,

- 1. Begin zoals normaal met opnemen en **houd** één van de twee opnameknoppen **ingedrukt**.
- 2. Druk de aan/uitknop kort in
- 3. U kunt nu de opnameknop los laten.
- 4. U zult zien dat de capaciteit LED doorgaat met een keer per seconden oplichten en het opnemen zal doorgaan

Om het opnemen te stoppen, de opnameknop indrukken en los laten.

### **Hoogtepunten markeren**

In de loop van een dag wilt u wellicht een of meer opnamen markeren als bijzonder interessant. Om dit te doen:

- 1. Tijdens een interessante opname (van vogelzang of opmerkingen) laat de door u gebruikte opnameknop (B of C) los en druk hem weer in.
- 2. Zolang u de knop niet voor meer dan een seconde los laat, zal het opnemen zonder onderbreking doorgaan.
- 3. Het aantal keren dat u de knop "klikt" wordt geteld en markeert het exacte punt in de opname.

<span id="page-35-0"></span>Wanneer u uw opnamen op uw PC bekijkt, verschijnt elke "klik" als een ster  $(\star)$  bij die opname.

Hoe meer klikken u maakt, hoe meer sterren er verschijnen bij de opname op de computer.

Klik niet te snel bij het markeren van hoogtepunten, want het loslaten van de knop zou wel eens niet geregistreerd kunnen worden voordat je de knop weer indrukt.

Als u geregeld RememBird gebruikt om bijzonderheden van door u gemaakte foto's en video's vast te leggen, kunt u dit mechanisme om notities te markeren als volgt gebruiken, bijv. twee klikken voor notities over een foto en drie klikken voor notities over een videoclip.

### **Gebruiksduur van de batterij maximaliseren**

Vogelaars vertelden ons dat zij de RememBird zo licht mogelijk wilden hebben – daarom zit er nu een enkele AAA batterij in. Dit betekent echter wel dat u de batterij vaker moet vervangen vergeleken met apparatuur die meer en/of grotere batterijen gebruikt.

Om zo lang mogelijk gebruik te kunnen maken van een batterij,

- Speel niet meer of luider dan noodzakelijk af via de interne luidspreker.
- Demp de interne luidspreker en gebruik in plaats daarvan een koptelefoon.
- Gebruik externe, actieve luidsprekers bij het terugspelen in plaats van koptelefoons.
- Zet RememBird af als u niet actief aan het vogels kijken bent.

Thuis gekomen haal de batterij er uit of houd hem verbonden met een actieve (stroom leverende) USB poort. Anders zal het klok circuit geleidelijk aan de batterij leeg laten lopen. Zelfs als RememBird uit staat zal een volle batterij binnen een periode van 1‐2 maanden leeg lopen.

We bevelen Lithium AAA batterijen aan omdat die langer in staat zijn dan alkaline cellen met dezelfde nominale capaciteit om de hoge stroomsterkte te leveren die nodig is bij het afspelen.

Oplaadbare NiMH batterijen gaan niet zo lang mee als goede kwaliteit alkaline en verliezen zeer snel spanning tegen het einde van hun limiet. De sensor die het niveau van de batterij bewaakt kan hierover niet veel waarschuwingssignalen afgeven omdat het voltage zo snel vermindert.

NiCd oplaadbare batterijen moeten niet gebruikt worden omdat ze niet genoeg stroom bevatten.

Gebruik onder geen beding 3,6 V lithium cellen. Gebruik alleen 1,5 V AAA cellen.

### <span id="page-36-0"></span>**Windruis verminderen**

Elk opnamesysteem heeft last van windruis. RememBird is ontworpen om de invloed van windruis te beperken, maar het blijft nodig de microfoon af te schermen tijdens het opnemen om de best mogelijke kwaliteit te verkrijgen.

De microfoon, die uw stemgeluid registreert zit bij gebruik op de kijker op de meest afgeschermde plaats die beschikbaar is – net boven uw neus! Uw handen vormen van nature een afscherming van dit gebied wanneer u de kijker gebruikt, waardoor u opmerkingen kunt opnemen terwijl u naar vogels kijkt.

Als u opmerkingen opneemt terwijl u de kijker voor u houdt of wanneer u de recorder in uw hand houdt, is de microfoon minder goed afgeschermd. Draai u dan om uit de wind, vorm met uw handen een kom om hem heen of, bij sterke wind, ga op zoek naar een plek in de luwte.

De opties van het menu Opname Voorkeuren geven u de gelegenheid een extra 200 Hz high pass windruis filter in te schakelen. Dit werkt er aan mee het door de wind veroorzaakte rommelende geluid ('rumble')te onderdrukken.

De front-microfoon is vanzelfsprekend minder goed afgeschermd en ook al heeft hij een klein windscherm ingebouwd, is het aan te raden om **de kwaliteit onmiddellijk na afloop van elke opname te controleren.**

Een bruikbare tip is om zo laag mogelijk in elkaar te duiken. Lager bij de grond neemt de windsnelheid duidelijk af.

Een andere tip: probeer de microfoon af te schermen of draai hem uit de wind – zelfs al is dat weg van de richting, waarvandaan de vogel roept. U krijgt op die manier mogelijk een betere kwaliteit opname.

### **Algemeen Onderhoud**

RememBird is op grote schaal getest in enkele van de koudste, vochtigste en stoffigste delen van de wereld en kan zelfs bij hevige regenval gebruikt worden. Echter, gelet op de noodzaak geluid toe te laten tot de microfoonkamertjes was het niet mogelijk hem volledig waterdicht te maken.

Krijgt u toch water binnen en weigert de recorder,

- Verwijder de batterij en het deksel van het batterij compartiment
- Plaats het apparaat ergens op een warme plek om te drogen.

### **De Applicatie voor Andere Doeleinden Aanpassen**

### **Niet om vogels te kijken – bijv. voor Gedragswetenschappen ( Behavioural Sciences)**

De labels die binnen de applicatie worden gebruikt, worden door een set bronmateriaal bepaald. Alternatieve labelsets worden ontwikkeld voor andere toepassingen. Neem contact met ons op via het Forum te vinden op [www.remembird.com](http://www.remembird.com/) voor nadere bijzonderheden.

### <span id="page-37-0"></span>**Andere talen**

Als u enkele uren van uw tijd beschikbaar zou willen stellen kunnen wij u helpen met RememBird te vertalen in uw eigen moedertaal. Neem contact met ons op via [www.remembird.com](http://www.remembird.com/) voor nadere bijzonderheden.

## **Specificaties**

Dit gedeelte beschrijft technische specificaties voor:

1.De RememBird recorder zelf

2.PC of Mac, nodig om de meegeleverde software te kunnen draaien.

### **RememBird Recorder**

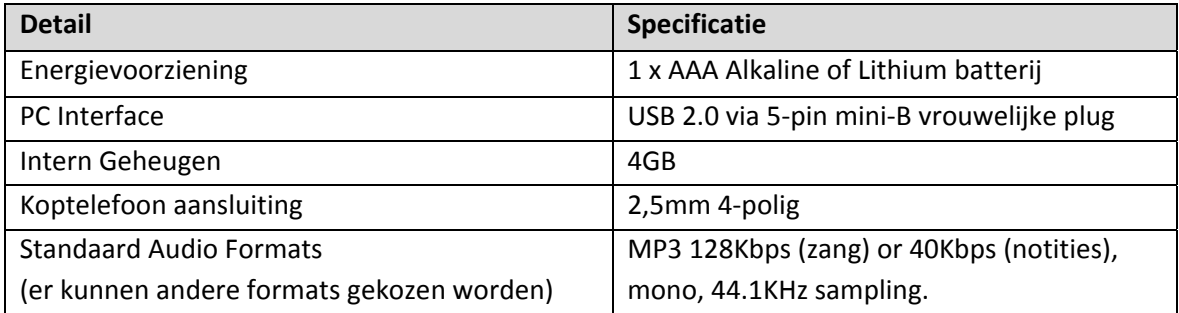

### **MAC Specificaties**

Om de RememBird applicatie te kunnen draaien op een Apple Mac heeft u een computer nodig met de volgende specificaties:

- Mac OS-X 10.4 of later
- USB (1.1 minimum, 2.0 sterk aangeraden) met een vrije poort
- 1GB schijfruimte om het programma te kunnen installeren.

### **PC Specificaties**

Om de RememBird applicatie te kunnen draaien onder Windows hebt u een PC nodig met de volgende specificaties:

- Microsoft Windows 2000, XP, Vista of 7
- USB (1.1 minimum, 2.0 sterk aangeraden) met een vrije poort

<span id="page-38-0"></span>• 1GB schijfruimte om het programma te kunnen installeren.

### **Schijfruimte**

De hoeveelheid schijfruimte die u beschikbaar hebt, bepaalt hoeveel uren aan opnamen u per keer kunt uploaden naar uw computer. Om meer opnamen te kunnen bewaren moet u meer schijfruimte erbij plaatsen of vrij maken, óf oudere opnamen verplaatsen naar verwijderbare media zoals CD‐R/RW of DVD+R/RW.

## **Applicatie Overzicht**

Dit gedeelte somt alle menu opties op en geeft een overzicht van de functies van de knoppen op de werkbalk in de RememBird Song and Notes Organizer applicatie.

### **Menu's**

### **Bestand**

### *Upload Opnamen(Ctrl‐U)*

Uploadt opnamen vanuit RememBird mits aangesloten.

#### *Download Audio Veldgids*

Als u een audio veldgids koopt, krijgt u een toegangscode toegezonden, die u met deze menuoptie kunt gebruiken om de gids naar uw RememBird te downloaden.

### *Laad Audio Veldgids (CtrlY)*

Leest de **Inhoud**lijst van de geïnstalleerde veldgids(en) in RememBird in mits die is aangesloten. De opnamen kunnen vervolgens afgespeeld worden met behulp van de Vogelsoort tab in het Navigator deelvenster.

### *Bouw Audio Veldgids volgens Eigen Specificatie(Ctrl‐B)*

Start een Wizard die u stap voor stap door het proces voert van het creëren of modificeren van uw eigen audio veldgids om naar RememBird te downloaden.

### *Veranderingen Opslaan (Ctrl‐S)*

Brengt veranderingen over naar de database.

### *Bezoekverslag Afdrukken (Ctrl‐P)*

Drukt bijzonderheden van het geselecteerde bezoek af.

#### *Bezoek Importeren*

<span id="page-39-0"></span>Importeert gegevens van een bepaald bezoek vanuit een andere RememBird database. Selecteer het database bestand dat de gewenste informatie bevat. Kies vervolgens de datum waarvan u Bezoeken wilt importeren. U wordt gevraagd de import van elk bezoek dat al aanwezig is voor die datum te bevestigen.

#### *Backup Database*

Kopieert het RememBird database bestand voor backup doeleinden (of om het te gebruiken voor import naar een andere machine).

#### *Herstel Database*

Vervang de onderhavige RememBird database door een copie van de geselecteerde database. (Geeft de huidige database een andere naam).

#### *Exit (Ctrl‐Q)*

Sluit de applicatie af..

#### **Bewerk**

#### *Veranderingen Ongedaan Maken (Ctrl‐Z)*

Maakt alle bewerkingen en verwijderingen sinds de **Veranderingen Opslaan** knop voor het laatst werd ingedrukt, ongedaan.

### *Verander Soortnaam (Ctrl‐R)*

Verandert overal de naam van een soort.

### *Soort Vinden (Ctrl‐F)*

Zoekt naar alle opnamen voorzien van een aanvullende aantekening met een bepaalde soortnaam

### *Verwijder Soort (Ctrl‐R)*

Verwijdert een voorkomen van een vogelsoort in de Soortenlijst. U moet eerst elk gebruik van de soortnaam verwijderen. Gebruik het **Soort Vinden** menuonderdeel of knop op de werkbalk om dat te bewerkstelligen.

### *Locaties Bewerken (Ctrl+Alt‐L)*

Bewerkt of verwijdert een locatie (als er tenminste geen bezoeken aan deze locatie zijn vastgelegd)

#### <span id="page-40-0"></span>*RememBird Voorkeuren*

Hiermee kunt u voorkeuren instellen die vervolgens naar de recorder worden gedownload. De recorder moet aangesloten zijn om ze te kunnen veranderen. U kunt hier kiezen:

- Hoeveel seconden opname in het geheugen gehouden moeten worden in de "Voortdurend Luisteren" modus
- Hoe lang de recorder in de "Voortdurend Luisteren" modus moet blijven nadat u een opname knop voor het laatst indrukte.
- Hoe lang de recorder aan blijft na uw laatste druk op een knop voordat hij zichzelf uitschakelt om stroom te sparen.
- De mate van compressie bij opnemen van notities en vogelgeluiden
- Of u wel of niet kunt luisteren naar de lopende opname van vogelgeluiden met uw "oortje" terwijl u opneemt.

### **Bekijk**

### *Werkbalk*

Selecteert de aan‐ of afwezigheid van de werkbalk aan de top van het venster.

### *Standaard Scherm*

Herstelt de layout tot de standaard dimensies.

### **Actie**

### *Home*

Afspelen vanaf het begin van de eerste opname van dit bezoek.

### *Spring Terug*

Afspelen vanaf het begin van de vorige opname.

### *Begin van Huidige Opname*

Afspelen vanaf het begin van de huidige opname.

### *Stop*

Stopt met afspelen.

### *Alles Afspelen*

Afspelen van de geselecteerde opname vanaf het begin. (Klik op een punt in het afgebeelde geluidspoor om vanaf dat punt af te spelen).

### *Spring Vooruit*

Afspelen vanaf het begin van de volgende opname.

#### *Nieuw Bezoek Toevoegen*

Klik om bijzonderheden van een bezoek waarbij u geen opnamen gemaakt heeft, toe te voegen.

### *Bewerk Bezoekverslag (Ctrl‐V)*

Stelt u in de gelegenheid bezoek informatie te bewerken (locatie, weer,commentaar, waarnemers).

### *Bezoeklocatie Nader Bepalen (Ctrl‐L)*

Voeg een nieuwe locatie toe, die vanaf deze opname uit de lijst met locaties geselecteerd kan worden.

#### *Notitie toevoegen*

Klik om een notitie toe te voegen die geen verband houdt met een opname. Zal worden toegevoegd na de huidige geselecteerde opname of notitie.

### *Opname Verwijderen (Ctrl‐X)*

Verwijdert een opname. Tot het moment dat u op **Veranderingen Opslaan** klikt, kunt u deze actie weer ongedaan maken (en alle andere sinds de laatste klik op **Veranderingen Opslaan)** door te klikken op **Niet‐ Opgeslagen Veranderingen Ongedaan Maken.**

### *Opname Splitsen (Ctrl‐H)*

Splitst de huidige opname die u aan het afspelen bent in tweeën op het huidige afspeelpunt.

### *Annoteer Opname (Ctrl‐A)*

Geeft gelegenheid om bijzonderheden (van vogelsoort, aantal gezien, en commentaar) aan een opname toe te voegen.

### *Bezoek/Opname Exporteren (Ctrl‐E)*

Geeft gelegenheid om een opname als een mp3 bestand te exporteren. Selecteer eerst de opname. Kies dan de map en bestandsnaam waaronder de opname geëxporteerd zal worden.

Om een geheel bezoek te exporteren, selecteer deze optie in het dialoogvenster. Alle ingetypte notities en annotaties zullen in een Excel (.xls) spreadsheet geëxporteerd worden naar de door u gespecificeerde <span id="page-42-0"></span>map. U kunt er ook voor kiezen om alle opnamen van vogelzang en/of notities als mp3 bestanden te exporteren.

#### **Help**

#### *Over RememBird*

Toont het versienummer van het huidige programma..

#### *RememBird Help (F1)*

Haalt dit help bestand te voorschijn.

#### *Wat is er nieuw?*

Toont bijzonderheden van veranderingen in het programma.

#### *Controleer op Updates*

Kijkt op het internet of er updates voor dit programma zijn. Dit gebeurt automatisch als het programma opstart. Deze optie is dus alleen nodig als u het programma opstartte terwijl u offline was en pas daarna het internet op ging.

#### *Controleer op Nieuwe Waarschuwingen*

Kijkt op het internet of er nieuwe product aankondigingen of waarschuwingen zijn. Dit gebeurt automatisch als het programma opstart. Deze optie is dus alleen nodig als u het programma opstartte terwijl u offline was en pas daarna het internet op ging.

### **Werkbalk**

### **Upload Opnamen (Ctrl-U)**

Uploadt opnamen vanuit RememBird mits aangesloten.

### **Laad Audio Veldgids (Ctrl-Y)**

Leest de **Inhoud**lijst van de geïnstalleerde veldgids(en) in RememBird in mits die is aangesloten. De opnamen kunnen vervolgens afgespeeld worden met behulp van de Vogelsoort tab in het Navigator deelvenster.

### **Bouw Audio Veldgids volgens Eigen Specificaties (Ctrl-B)**

Start een Wizard die u stap voor stap door het proces voert van het creëren of modificeren van uw eigen audio veldgids om naar RememBird te downloaden.

### <span id="page-43-0"></span>**Sla Veranderingen op (Ctrl-S)**

Brengt veranderingen over naar de database.

### **Print Bezoek (Ctrl-P)**

Drukt bijzonderheden van het geselecteerde bezoek af.

### **Niet-opgeslagen Veranderingen Ongedaan maken (Ctrl-Z)**

Maakt alle bewerkingen en verwijderingen sinds de **Veranderingen Opslaan** knop voor het laatst werd ingedrukt, ongedaan.

### **Vind Soort… (Ctrl-F)**

Zoekt naar alle opnamen geannoteerd met een bepaalde soortnaam.

### **Locaties Bewerken… (Ctrl+Alt-L)**

Bewerkt of verwijdert een locatie (als er ten minste geen bezoeken aan deze locatie zijn vastgelegd).

### **RememBird Voorkeuren**

Geeft gelegenheid om voorkeuren te bepalen die vervolgens naar de recorder worden gedownload. De recorder moet aangesloten zijn om de instellingen op de **Recorder Instellingen** tab te veranderen.

#### **Home**

Afspelen vanaf het begin van de eerste opname van dit bezoek.

### **Spring Terug**

Afspelen vanaf het begin van de vorige opname.

#### **Begin van Opname**

Afspelen vanaf het begin van de huidige opname.

### **Alles Afspelen/Pauze**

Afspelen van de geselecteerde opname vanaf het begin. (Klik op een punt in het afgebeelde geluidspoor om vanaf dat punt af te spelen).

### **Spring Vooruit**

Afspelen vanaf het begin van de volgende opname.

### **Nieuw Bezoek Toevoegen**

Geeft gelegenheid een nieuw Bezoek zonder opnamen toe te voegen.

### <span id="page-44-0"></span>**Bewerk Bezoek Informatie (Ctrl-V)**

Geeft gelegenheid om bezoek informatie (locatie, weer, commentaar, waarnemers) toe te voegen.

### **Bezoeklocatie Nader Bepalen (Ctrl-L)**

Voeg een nieuwe locatie toe, die vanaf deze opname uit de lijst met locaties geselecteerd kan worden.

### **Notitie Toevoegen**

Klik om een notitie toe te voegen die geen verband houdt met een opname. Zal worden toegevoegd na de huidige geselecteerde opname of notitie.

### **Opname Verwijderen (Ctrl-X)**

Verwijdert een opname. Tot het moment dat u op **Veranderingen Opslaan** klikt, kunt u deze actie weer ongedaan maken (en alle andere sinds de laatste klik op **Veranderingen Opslaan)** door te klikken op **Niet‐Opgeslagen Veranderingen Ongedaan Maken.**

### **Opname Splitsen (Ctrl-H)**

Splitst de huidige opname die u aan het afspelen bent in tweeën op het huidige afspeelpunt.

### **Opname Annoteren (Ctrl-A)**

Geeft gelegenheid om bijzonderheden (betreffende soort, aantal gezien en commentaar) aan een opname toe te voegen.

### **Exporteer Bezoek/Opname (Ctrl-E)**

Geeft gelegenheid om een opname als een mp3 bestand te exporteren. Selecteer eerst de opname. Kies dan de map en bestandsnaam waaronder de opname geëxporteerd zal worden.

Om een geheel bezoek te exporteren, selecteer deze optie in het dialoogvenster. Alle ingetypte notities en annotaties zullen in een Excel (.xls) spreadsheet geëxporteerd worden naar de door u gespecificeerde map. U kunt er ook voor kiezen om alle opnamen van vogelzang en/of notities als mp3 bestanden te exporteren.

### **Help (F1)**

Haalt dit help bestand te voorschijn.

## <span id="page-45-0"></span>**Garantie & Ondersteuning**

Wij garanderen dat Producten, mits gebruikt in overeenstemming met de van toepassing zijnde instructies, gedurende een periode van 12 maanden na de datum van aanschaf zullen blijven functioneren in overeenstemming met de specificities beschreven op de Product Detail pagina's van de RememBird website, [www.remembird.com](http://www.remembird.com/)

Om misverstanden te voorkomen: deze garantie geldt niet voor fouten veroorzaakt door een ongeluk, verwaarlozing, misbruik of normale slijtage.

De in dit onderdeel uiteengezette garantieregeling laat uw wettelijke rechten onverlet.

### **Procedure bij Terugzenden**

Als uw RememBird defect is, wordt u vriendelijk verzocht de onderstaande Ondersteunings Procedure te volgen.

Als de garantietermijn nog niet is verstreken (in overeenstemming met de hierboven uiteengezette voorwaarden) zullen wij het product ofwel repareren of vervangen zonder kosten in rekening te brengen en het retourneren. Als de garantietermijn wel is verstreken, zullen wij u laten weten of het product te repareren is, en als dat het geval is, tegen welke kosten. Houd er a.u.b. rekening mee dat wij geen enkel product, waarvan de garantietermijn verstreken is, in reparatie nemen zonder vooruitbetaling.

### **Ondersteuning**

Naast garantie op uw product stellen wij gratis telefonische ondersteuning beschikbaar voor elke software component die deel uitmaakt van het product gedurende een periode van 90 dagen na de datum van aanschaf. Als u software ondersteuning behoeft, volg dan a.u.b. de OndersteuningsProcedure te vinden op <http://www.remembird.com/html/support.html>

Als uw problem niet opgelost kan worden met behulp van de online bronnen, raden wij u aan met ons contact op te nemen per email op [support@remembird.com](mailto:support@remembird.com) of per post op bovenstaand adres. Onze helpdesk zal dan contact met u opnemen, normaal gesproken binnen twee werkdagen.

## <span id="page-46-0"></span>**RememBird I versus RememBird II**

Als u al vertrouwd bent met de originele RememBird, vindt u onderstaande tabel wellicht behulpzaam.

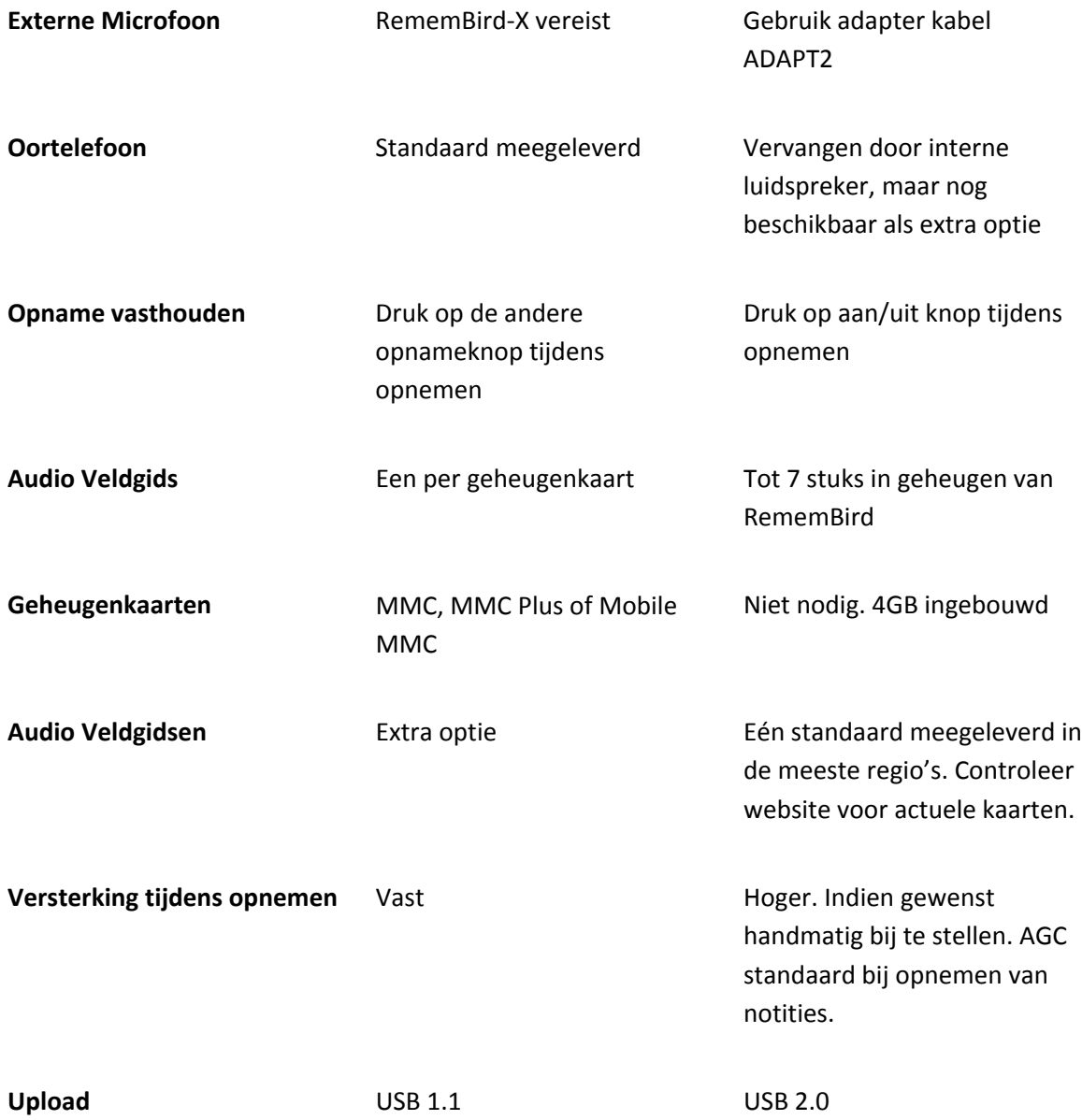

## <span id="page-47-0"></span>**Legale Aandachtspunten**

RememBird wordt beschermd door UK Patent Number GB2401240 en andere patent aanvragen zijn in behandeling. RememBird voldoet aan de radio interferentie vereisten van de EU.

#### **FCC Class B certificering**

Dit apparaat voldoet aan deel 15 van de FCC Regels. Ermee werken moet voldoen aan de volgende twee voorwaarden: (1) Dit apparaat mag geen schadelijke interferentie veroorzaken, en (2) dit apparaat moet iedere ontvangen interferentie aankunnen inclusief interferentie die onwenselijk functioneren kan veroorzaken.

Veranderingen of modificaties die niet goedgekeurd zijn door de firma die verantwoordelijk is voor nakoming van de regels, zou het gezag van de gebruiker over het gebruik van de apparatuur ongeldig kunnen maken.

Deze beperkingen zijn ingesteld om redelijke bescherming tegen schadelijke interferentie in een bebouwde omgeving te bewerkstelligen. Deze apparatuur genereert, gebruikt en kan radio frequentie energie uitstralen en kan, indien niet geïnstalleerd en gebruikt in overeenstemming met de instructies, schadelijke interferentie aan radio ontvangst en uitzendingen veroorzaken. Er is echter geen garantie dat interferentie niet zal optreden in een bepaalde installatie.

Als deze apparatuur wel schadelijke interferentie aan radio of televisie ontvangst veroorzaakt, wat bepaald kan worden door de apparatuur uit of aan te zetten, raden wij de gebruiker aan de interferentie te trachten te corrigeren door één of meer van de volgende maatregelen te treffen:

- Verander de orientatie of de plaatsing van de ontvangende antenne.
- Vergroot de afstand tussen de apparatuur en de ontvanger.
- Raadpleeg de dealer of een ervaren radio/TV technicus om hulp.

Copyright © Software Hothouse Ltd 2005‐2010. Alle rechten voorbehouden. Reproduceren, overdragen, distribueren of opslaan van dit document in welke vorm dan ook zonder voorafgaande toestemming van Software Hothouse Ltd is verboden.

RememBird<sup>®</sup> is een geregistreerd handelsmerk van Software Hothouse Ltd. Velcro® is een geregistreerd handelsmerk van Velcro Industries B.V. Microsoft® and Windows zijn geregistreerde handelsmerken van Microsoft Corporation. Andere product‐ en firmanamen die genoemd worden in deze gebruiksaanwijzing of als onderdeel van de verpakking, kunnen handelsmerken van de respectieve eigenaars zijn.

De aankoop en gebruik van de RememBird recorder is onderworpen aan de RememBird Termen en Voorwaarden, waarvan een copie online op [www.remembird.com/html/terms\\_\\_\\_conditions.html](http://www.remembird.com/html/terms___conditions.html) beschikbaar is. Software Hothouse is voortdurend bezig RemeBird verder te ontwikkelen en behoudt zich het recht voor om veranderingen en verbeteringen aan het product aan te brengen zonder voorafgaande kennisgeving.

Onder geen beding zal Software Hothouse verantwoordelijk gehouden worden voor enig verlies van audio opnamen of gegevens, schade aan kijkers of telescopen of enig speciaal, toevallig, directe of indirecte schade, hoe ook veroorzaakt. De inhoud van dit document wordt ter beschikking gesteld "as is". Behalve indien vereist door vigerende wetgeving, worden er geen garanties, impliciet of expliciet, inclusief, maar niet beperkt tot de impliciet garanties van verkoop en toepasselijkheid voor een bepaald doeleinde,

afgegeven met betrekking tot de juistheid, betrouwbaarheid of inhoud van dit document. Software Hothouse behoudt zich het recht voor om dit document te wijzigen of in te trekken zonder kennisgeving.